# **SONY**

# Trinitron<sup>®</sup> Color Computer Display

# **Multiscan300sf**

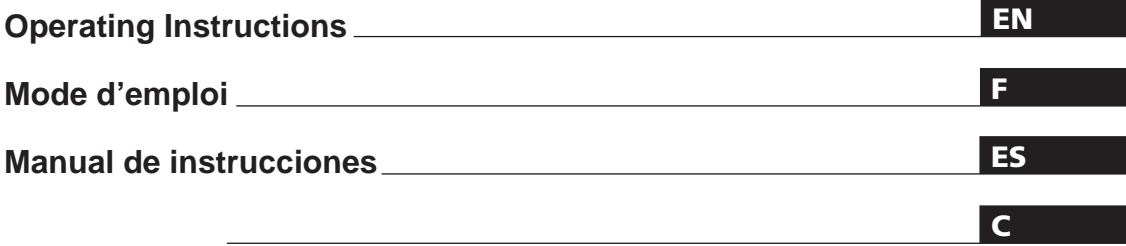

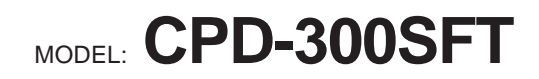

1996 by Sony Corporation

# **Owner's Record**

The model and serial numbers are located at the rear of the unit. Record the serial number in the space provided below. Refer to these numbers whenever you call upon your dealer regarding this product.

Model No. Serial No.

# **WARNING**

**To prevent fire or shock hazard, do not expose the unit to rain or moisture. Dangerously high voltages are present inside the set. Do not open the cabinet. Refer servicing to qualified personnel only.**

This equipment has been tested and found to comply with the limits for a Class B digital device, pursuant to Part 15 of the FCC Rules. These limits are designed to provide reasonable protection against harmful interference in a residential installation. This equipment generates, uses, and can radiate radio frequency energy and, if not installed and used in accordance with the instructions, may cause harmful interference to radio communications. However, there is no guarantee that interference will not occur in a particular installation. If this equipment does cause harmful interference to radio or television reception, which can be determined by turning the equipment off and on, the user is encouraged to try to correct the interference by one or more of the following measures:

- Reorient or relocate the receiving antenna.
- Increase the separation between the equipment and receiver.
- Connect the equipment into an outlet on a circuit different from that to which the receiver is connected.

– Consult the dealer or an experienced radio/TV technician for help. You are cautioned that any changes or modifications not expressly approved in this manual could void your authority to operate this equipment.

#### INFORMATION

This product complies with Swedish National Council for Metrology (MPR) standards issued in December 1990 (MPR II) for very low frequency (VLF) and extremely low frequency (ELF).

#### INFORMATION

Ce produit est conforme aux normes du Swedish National Council for Metrology de décembre 1990 (MPR II) en ce qui concerne les fréquences très basses (VLF) et extrêmement basses (ELF).

#### Hinweis

Dieses Gerät erfüllt bezüglich tieffrequenter (very low frequency) und tiefstfrequenter (extremely low frequency) Strahlung die Vorschriften des "Swedish National Council for Metrology (MPR)" vom Dezember 1990 (MPR II).

#### INFORMACIÓN

Este producto cumple las normas del Consejo Nacional Sueco para Metrología (MPR) emitidas en diciembre de 1990 (MPR II) para frecuencias muy bajas (VLF) y frecuencias extremadamente bajas (ELF).

Dieses Gerät entspricht den folgenden europäischen EMV-Vorschriften für Betrieb in Wohngebieten, gewerblichen Gebieten und Leichtindustriegebieten.

EN55022/1987 Klasse B EN50082-1/1992 EN60555-2/1987

#### **Hinweise**

- Aus ergonomischen Gründen wird empfohlen, die Grundfarbe Blau nicht auf dunklem Untergrund zu verwenden (schlechte Erkennbarkeit, Augenbelastung bei zu geringem Zeichenkontrast).
- Aus ergonomischen Gründen flimmern sollten nur Darstellungen bei Vertikalfrequenzen ab 70 Hz (ohne Zeilensprung) benutzt werden.

#### **NOTICE**

This notice is applicable for USA/Canada only. If shipped to USA/Canada, install only a UL LISTED/CSA LABELLED power supply cord meeting the following specifications: **SPECIFICATIONS** Plug Type Nema-Plug 5-15p Cord Type SVT or SJT, minimum  $3 \times 18$ AWG Length Maximum 15 feet<br>Rating Minimum 7 A, 125 Minimum 7 A, 125 V **NOTICE**

Cette notice s'applique aux Etats-Unis et au Canada uniquement.

Si cet appareil est exporté aux Etats-Unis ou au Canada, utiliser le cordon d'alimentation portant la mention UL LISTED/CSA LABELLED et remplissant les conditions suivantes: SPECIFICATIONS

Type de fiche Fiche Nema 5-15 broches<br>Cordon Type SVT ou SJT, minimu Type SVT ou SJT, minimum  $3 \times 18$ AWG

 $10n^{\nu}n^{\nu}$ 

Longueur Maximum 15 pieds Tension Minimum 7 A, 125 V

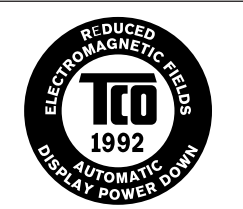

This monitor complies with the TCO 1992 guidelines for power saving when used with a computer equipped with VESA Display Power Management Signaling (DPMS).

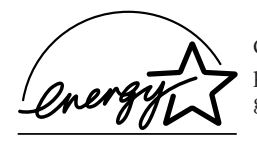

 As an ENERGY STAR Partner, Sony Corporation has determined that this product meets the ENERGY STAR guidelines for energy efficiency.

 $VCCI$ 

# **Table of Contents**

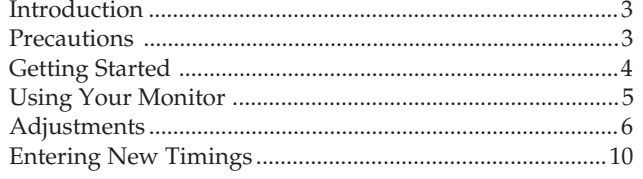

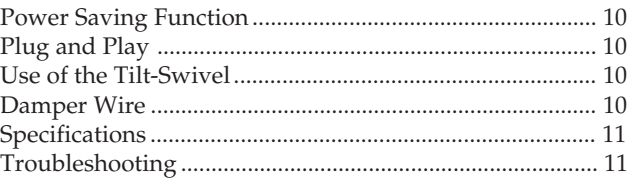

# **Introduction**

Congratulations on your purchase of a Sony Multiscan SF series monitor!

This monitor incorporates over 25 years of Sony experience with Trinitron display technology, ensuring excellent performance and outstanding reliability.

The advanced design of the SF series together with Digital Multiscan Technology allows it to sync to any video mode within its wide scan range. In addition, its three factory

preset color modes and one user adjustable color mode give you unprecedented flexibility in matching on-screen colors to hard copy print outs. Furthermore, this monitor features digital controls with OSD (On Screen Display). It delivers easier adjustment by visualizing your control statement. All together, it delivers incredible performance with the quality and support you can expect from Sony.

# **Precautions**

### **Installation**

- Prevent internal heat build-up by allowing adequate air circulation. Do not place the unit on surfaces (rugs, blankets, etc.) nor near materials (curtains, draperies) that may block the ventilation holes.
- •Do not install the unit near heat sources such as radiators or air ducts, nor in a place subject to direct sunlight, excessive dust, mechanical vibration or shock.
- •Do not place the unit near equipment which generates magnetism, such as a converter or high voltage power lines.

### **Warning on Power Connection**

•Use a proper power cord for your local power supply. **For the customers in U.S.A.**

If you do not do this, this monitor will not conform to mandatory FCC standards.

Examples of plug shape:

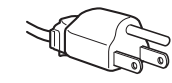

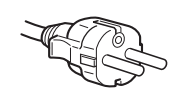

• Clean the cabinet, panel and controls with a soft cloth lightly moistened with a mild detergent solution. Do not use any type of abrasive pad, alkaline cleaner, scouring powder or solvent, such as alcohol or benzine.

**Maintenance**

- •Do not rub, touch, or tap the surface of the screen with sharp or abrasive items, like a ball point pen or a screw driver. Otherwise, this type of contact may result in a scratched picture tube.
- •Before disconnecting the power cord, wait for at least 30 seconds after turning off the power switch to allow for the discharging of static electricity on the CRT display surface.
- •After the power has been turned on, the CRT is demagnetized for approximately 5 seconds. This generates a strong magnetic field around the bezel, which may affect the data stored on magnetic tapes or disks near the bezel. Place such magnetic recording equipment and tapes/disks apart from this unit.

The socket-outlet should be installed near the equipment for 100 to 120 V AC for 220 to 240 V AC and be easily accessible.

# **Getting Started**

This monitor will sync with any IBM or compatible system equipped with VGA or greater graphics capability. Although this monitor will sync to other platforms running at horizontal frequencies between 30 and 86 kHz, including Macintosh and Power Macintosh system, a cable adapter is required. Please consult your dealer for advice on which adapter is suitable for your needs.

**Step 1:** With the computer switched off, attach the video signal cable to the monitor (HD15/5 BNC's) and attach the other end to the video card.

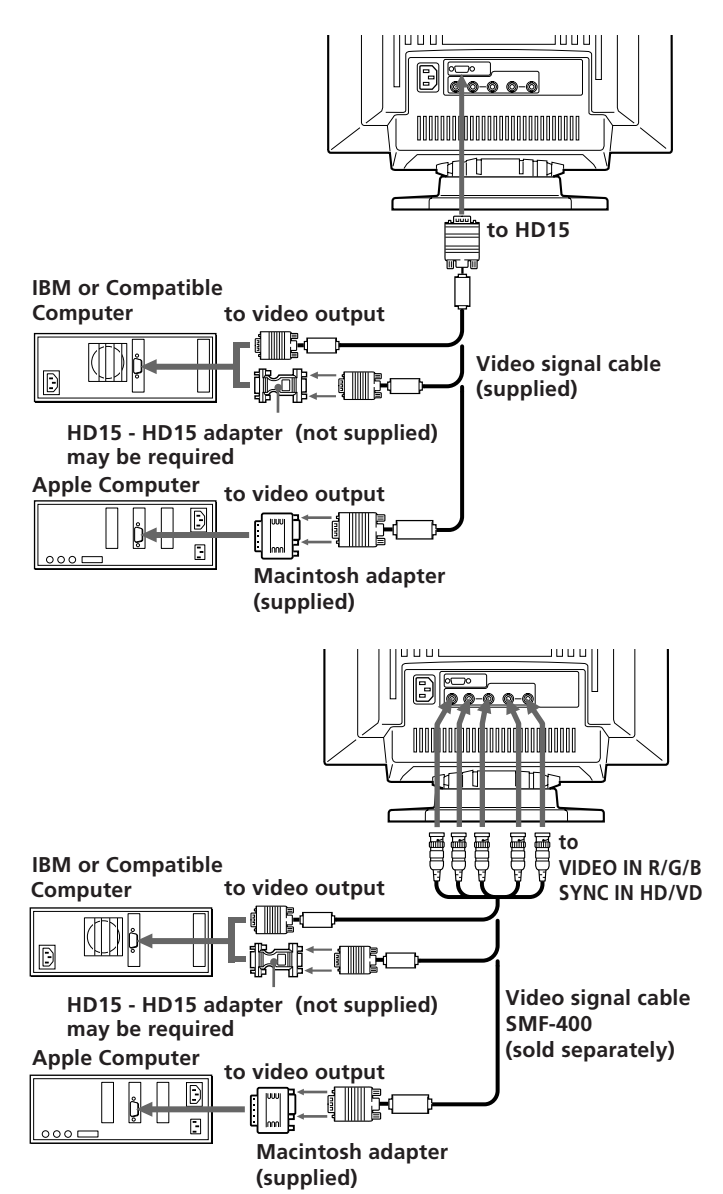

#### **Notes :**

- •Use a HD15 (Female) HD15 (Male without the No.9 pin) adapter (not supplied) for any current DOS computer which is not compatible with DDC 2AB and its No.9 pin is disconnected.
- Supplied Macintosh adapter is compatible with Macintosh LC, Performa, Quadra and Power Macintosh series computers. Macintosh II series and some older version of PowerBook models may need an adapter with micro switches.
- **Step 2:** With the monitor switched off, attach the power cord to the monitor and the other end to the power outlet.

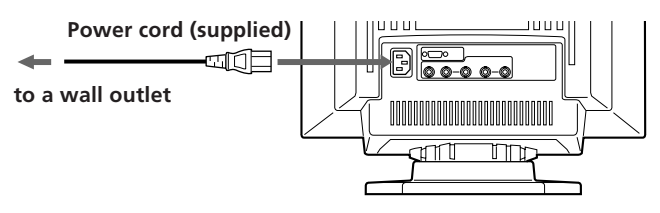

- **Step 3:** Turn on the monitor and computer.
- **Step 4:** Switch the input connector according to the adjustment procedure on page 9.
- **Step 5:** If necessary, adjust the user controls according to your personal preference.

#### **For the customers using the Windows® 4) 95**

Even if you select SONY for the maker on the device select screen, the model name (CPD-300SFT) may not appear. In this case, select the DDC standard monitor.

The installation of your monitor is complete. Enjoy your monitor.

#### **Notice**

To comply with the limits of FCC Class B and IC Class B for digital device, please attach the supplied video signal cable for HD15 input or SMF-400 (sold separately) for BNC input. Furthermore, each cable has ferrite cores on it.

# **Using Your Monitor**

### **Preset and User Modes**

The Multiscan 300sf has factory preset modes for the 10 most popular industry standards for true "plug and play" capability.

For less common modes, the Multiscan 300sf's Digital Multiscan Technology will perform all of the complex adjustments necessary to ensure a high quality picture for any timing between 30 and 86 kHz.

However, due to the wide variety of video boards on the market, it may be necessary for the user to fine tune the vertical/horizontal size and centering.

**Note:** For Windows users, check your video board manual or the utility program which comes with your graphic board and select the highest available refresh rate to maximize monitor performance.

#### **Recommended horizontal timing conditions**

Horizontal sync width should be: >4.8% of total horizontal time.

Horizontal blanking width should be: >3.0 µsec.

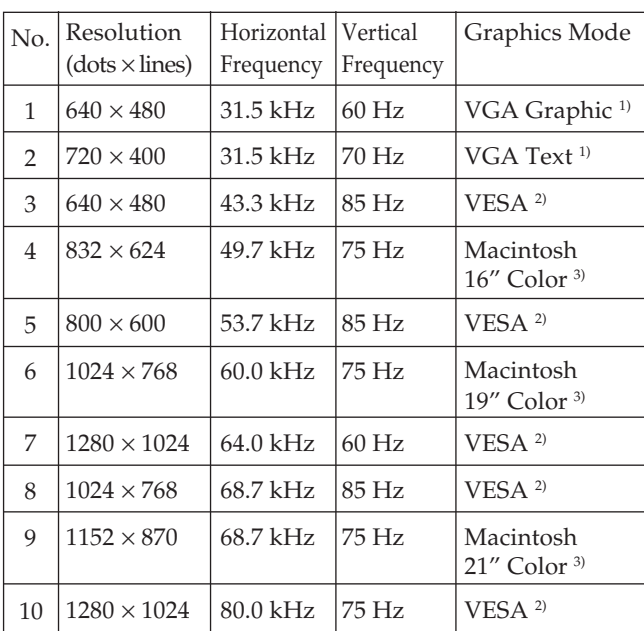

1) VGA is a trademark of IBM Corporation.

2) VESA is a trademark of Video Electronics Standard Association.

- 3) Macintosh is a trademark of Apple Computer Inc.
- 4) Windows® is a registered trademark of Microsoft Corporation in the United States and other countries.

5

# **Adjustments**

When one of the preset-type signals is input, no picture adjustment is necessary.

You can, however, adjust the picture to your preferences by the following procedure described below.

You can adjust all the items on the OSD (On Screen Display). The item to be adjusted is indicated in white on the OSD.

- $\blacksquare$  Before adjusting the items, turn on the unit and feed the video signal from the connected computer/work station.
- Adjustments will be stored automatically.

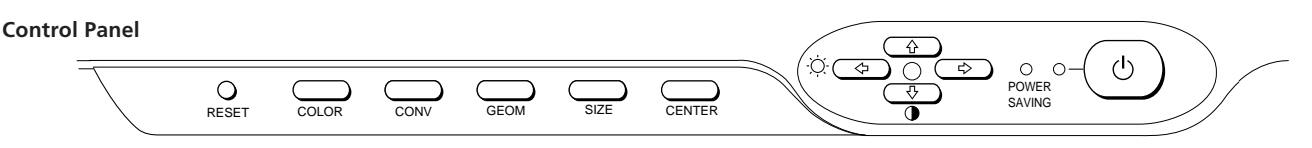

### **Adjusting the Picture Brightness**

The adjustment data becomes the common setting for all input signals.

**1** Press the  $\oslash \leftarrow / \rightarrow$  button.

The "BRIGHTNESS/CONTRAST" OSD (On Screen Display) appears.

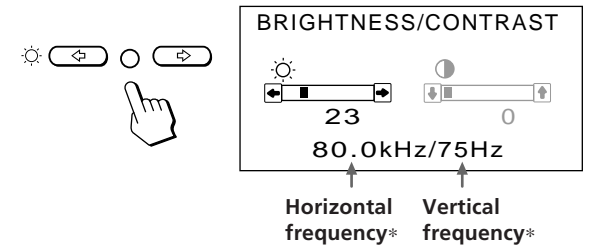

**2** Press the  $\odot \leftarrow / \rightarrow$  buttons to adjust picture brightness. • . . . for less brightness

 $\rightarrow$  ... for more brightness

The "BRIGHTNESS/CONTRAST" OSD disappears 3 seconds after you release the buttons.

To reset, press RESET button while the OSD is on.

# **Adjusting the Picture Contrast**

The adjustment data becomes the common setting for all input signals.

**1** Press the  $\mathbf{0} + \mathbf{0} + \mathbf{0}$  button.

The "BRIGHTNESS/CONTRAST" OSD (On Screen Display) appears.

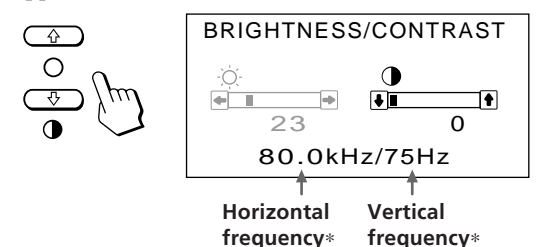

**2** Press the  $\theta \uparrow / \downarrow$  buttons to adjust picture contrast.

- $\uparrow \dots$  for more contrast
- . . . . for less contrast

The "BRIGHTNESS/CONTRAST" OSD disappears 3 seconds after you release the buttons.

To reset, press RESET button while the OSD is on.

## **Adjusting the Picture Centering**

The adjustment data becomes the individual setting for each input signal received.

**1** Press the CENTER button. The "CENTER" OSD (On Screen Display) appears.

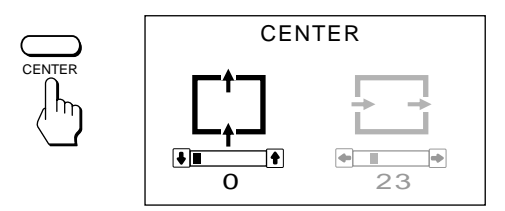

**2 For vertical picture adjustment** Press the  $\mathbf{0} \mathbf{\hat{+}}/\mathbf{\downarrow}$  buttons.

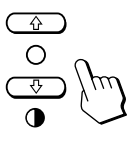

 $\uparrow$  ... to move up  $\blacklozenge$ ... to move down

**For horizontal picture adjustment** Press the  $\circledcirc$   $\leftarrow$  /  $\rightarrow$  buttons.

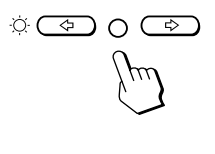

... to move left  $\rightarrow$  ... to move right

To erase the "CENTER" OSD, press the CENTER button again. The "CENTER" OSD automatically disappears 10 seconds after you release the buttons.

To reset, press RESET button while the OSD is on.

∗ The horizontal and vertical frequencies for each input signal received appear on the "BRIGHTNESS/CONTRAST" OSD.

### **Adjusting the Picture Size**

The adjustment data becomes the individual setting for each input signal received.

**1** Press the SIZE button.

The "SIZE" OSD (On Screen Display) appears.

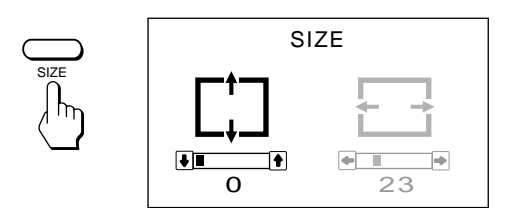

**2 For vertical picture adjustment** Press the  $\mathbf{0} + / \mathbf{+}$  buttons.

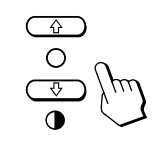

 $\uparrow$  ... to enlarge  $\bigstar$ ... to diminish

#### **For horizontal picture adjustment**

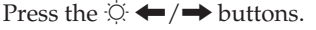

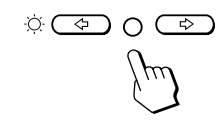

 $\leftarrow$  ... to diminish

 $\rightarrow$  ... to enlarge

To erase the "SIZE" OSD, press the SIZE button again. The "SIZE" OSD automatically disappears 10 seconds after you release the buttons.

To reset, press RESET button while the OSD is on.

### **Adjusting the Picture Rotation**

The adjustment data becomes the common setting for all input signals.

**1** Press the GEOM button.

The "GEOMETRY" OSD (On Screen Display) appears.

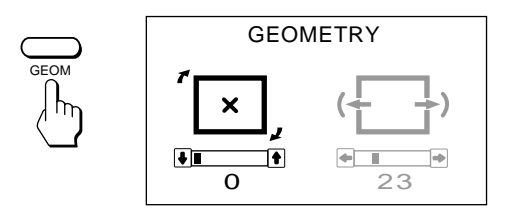

**2** Press the  $\theta$   $\uparrow$  / $\downarrow$  buttons.

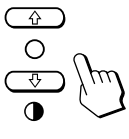

> . . . to rotate clockwise

 $\bigstar$  ... to rotate counterclockwise

To erase the "GEOMETRY" OSD, press the GEOM button again.

The "GEOMETRY" OSD automatically disappears 10 seconds after you release the buttons.

To reset, press RESET button while the OSD is on.

### **Adjusting the Pincushion**

The adjustment data becomes the individual setting for each input signal received.

**1** Press the GEOM button. The "GEOMETRY" OSD (On Screen Display) appears.

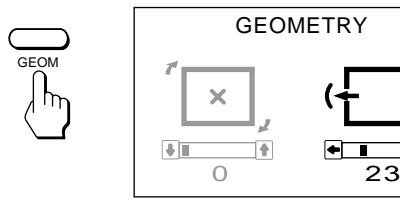

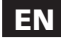

**2** Press the  $\varnothing \leftarrow / \rightarrow$  buttons.

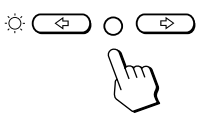

? . . . to diminish the picture sides

$$
\leftarrow \leftarrow
$$

 $\rightarrow$  ... to expand the picture sides

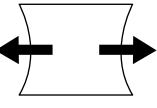

To erase the "GEOMETRY" OSD, press the GEOM button again.

The "GEOMETRY" OSD automatically disappears 10 seconds after you release the buttons.

To reset, press RESET button while the OSD is on.

### **Adjusting the Convergence**

The adjustment data becomes the common setting for all input signals.

**1** Press the CONV button.

The "CONVERGENCE" OSD (On Screen Display) appears.

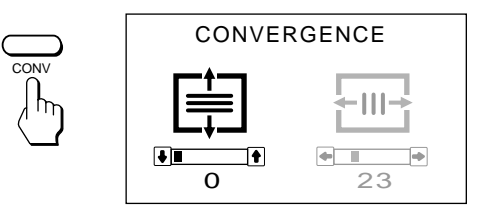

#### **2 For vertical adjustment**

Press the  $\mathbf{\Theta} + \mathbf{\Theta}$  buttons.

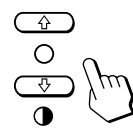

↑ . . . to move Red up and Blue down ↓ . . . to move Red down and Blue up

#### **For horizontal adjustment**

Press the  $\odot \leftarrow / \rightarrow$  buttons.

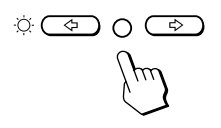

? . . . to move Red to the left and Blue to the right  $\rightarrow$  ... to move Red to the right and Blue to the left

To erase the "CONVERGENCE" OSD, press the CONV button again.

The "CONVERGENCE" OSD automatically disappears 10 seconds after you release the buttons.

To reset, press RESET button while the OSD is on.

### **Setting the Color Temperature**

The selected color temperature becomes the common setting for all input signals. (The factory presetting is 9300K.)

**1** Press the COLOR button.

The "COLOR TEMPERATURE/INPUT" selection OSD (On Screen Display) appears.

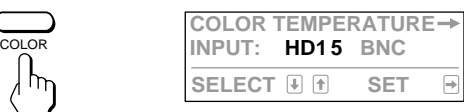

**2** Press the  $\circledcirc \rightarrow$  button. The "COLOR TEMPERATURE" OSD appears.

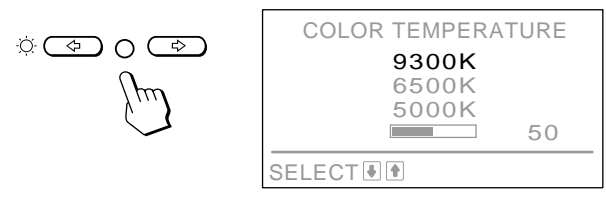

**3** Adjust with the  $\mathbf{0} \uparrow / \downarrow$  and  $\odot \leftarrow / \rightarrow$  buttons.

**To select 9300K, 6500K, or 5000K** Press  $\mathbf{0} \cdot \mathbf{1}$  buttons.

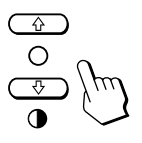

#### **To obtain the desired color temperature between 5000K and 9300K**

**1** Press the  $\mathbf{0} \cdot \mathbf{+}$  buttons to select user mode ( $\blacksquare$ ).

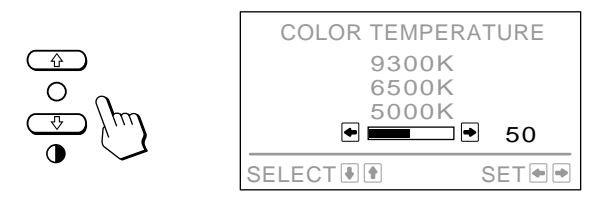

**2** Press the  $\circledcirc \leftarrow / \rightarrow$  buttons.

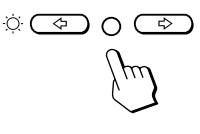

**...** for lower temperature (to be reddish)  $\rightarrow$  ... for higher temperature (to be blueish)

Your most recent adjusted color temperature will be recalled by pressing the  $\theta \bigoplus +$  button. The factory presetting is 6500K for the user adjustable mode of color temperature.

To erase the "COLOR TEMPERATURE" OSD, press the COLOR button again.

The OSD automatically disappears 30 seconds after you release the buttons.

To reset, press RESET button while the OSD is on.

### **Switching the Input Connector**

As the monitor has two sets of input connectors, you can switch between two input video signals. It is necessary to select the connector type (HD15/5 BNC's) correctly according to the connection.

**1** Press the COLOR button.

The "COLOR TEMPERATURE/INPUT" selection OSD (On Screen Display) appears.

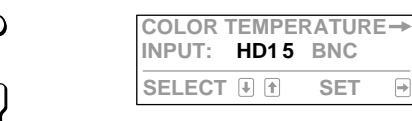

**2** Press the  $\mathbf{0} \bigoplus$  /  $\bigoplus$  buttons to select "INPUT" and then press the  $\odot \leftarrow / \rightarrow$  button to select "HD15" or "BNC."

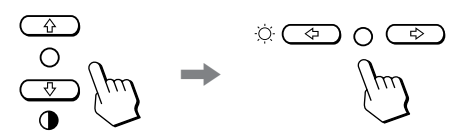

When you switch between input sources, the monitor screen is muted for a moment (Mute) then the signal through the selected input is displayed. If the selected input do not receive any video signals, the monitor automatically returns to the other input after Mute and the "COLOR TEMPERATURE/INPUT" selection OSD appears.

To erase the "COLOR TEMPERATURE/INPUT" selection OSD, press the COLOR button again. The OSD automatically disappears 30 seconds after you release the buttons.

If two computers are connected to the monitor (one to each input), when one of the computers is turned on or restarted, or the monitor goes into power saving mode, the monitor may switch to the other input because the signal is temporarily interrupted. Select the input which you use, following the above steps.

### **Resetting the Adjustment Data to Factory-preset Levels**

#### **To reset an adjustment item**

Press the button of the adjustment item you want to reset, and then press the RESET button before the OSD (On Screen Display) disappears.

#### **To reset the brightness, contrast, size, center, and pincushion at once (for the received signal)**

Press the RESET button with something like a pen for 1 second when no OSD is shown.

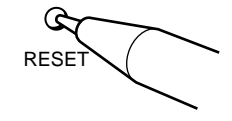

#### **To reset all adjustment data to factorypreset levels**

Press and hold the RESET button for more than 2 seconds. All adjustment data including the brightness and contrast are reset to factory-preset levels.

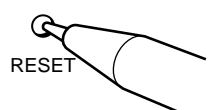

# **Entering New Timings**

When using a video mode that is not one of the 10 factory preset modes, some fine tuning may be required to optimize the display to your preferences. Simply adjust the monitor according to the preceding adjustment instructions. The adjustments will be stored automatically and recalled whenever that mode is used.

A total of 15 user-defined modes can be stored in memory. If the 16th mode is entered, it will replace the first.

# **Power Saving Function**

This monitor meets the power saving guidelines set by the International ENERGY STAR Program as well as the more stringent TCO92 803299 (NUTEK) guidelines. It is capable of reduced power consumption when used with a computer equipped with Display Power Management Signaling (DPMS). By sensing the absence of the sync signal coming from the computer, it will reduce the power consumption as follows:

**CAUTION:** The Power Saving function will automatically put the monitor into Active-off state if the power switch is turned on without any video signal input. Once the horizontal and vertical syncs are sensed, the monitor will automatically return to its Normal operation state.

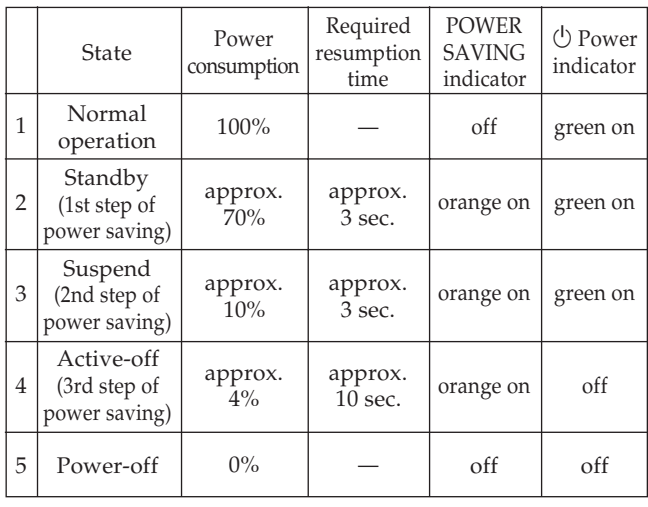

# **Plug and Play**

This monitor complies with the DDC™1, DDC2B and DDC2AB which are the Display Data Channel (DDC) standards of VESA.

When a DDC1 host system is connected, the monitor synchronizes with the V. CLK in accordance with the VESA standards and outputs the EDID (Extended Display Identification Data) to the data line.

When a DDC2B or DDC2AB host system is connected, the monitor automatically switches to each communication.

DDCTM is a trademark of Video Electronics Standard Association.

# **Use of the Tilt-Swivel**

With the tilt-swivel, this unit can be adjusted to be viewed at your desired angle within 90˚ horizontally and 20˚ vertically. To turn the unit vertically and horizontally, hold it at its bottom with both hands.

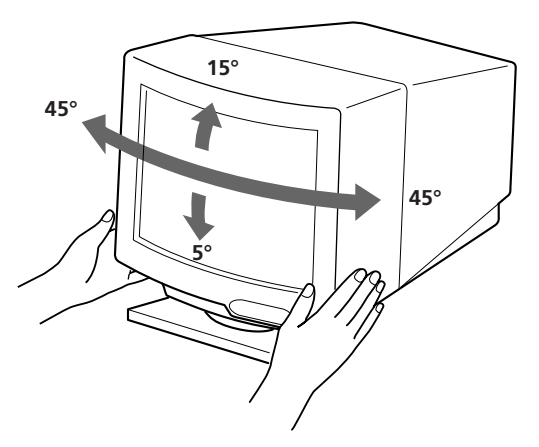

# **Damper Wire**

Using a white background, very thin horizontal stripes on the screen are visible as shown on the illustration. These stripes are damper wires. These wires are attached to the aperture grille inside the Trinitron tube and are there to damp vibrations of the aperture grille in order to prevent them from influencing to the picture quality.

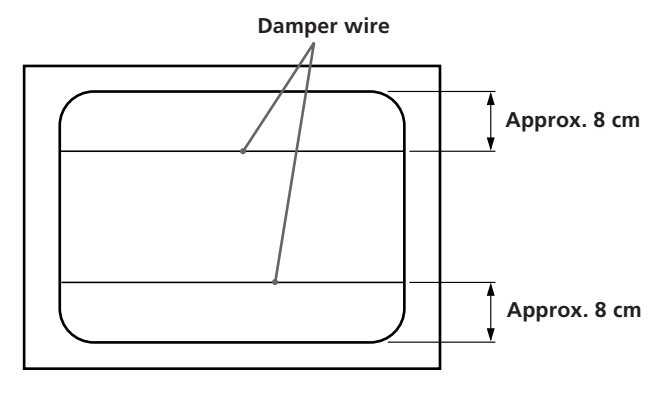

# **Specifications**

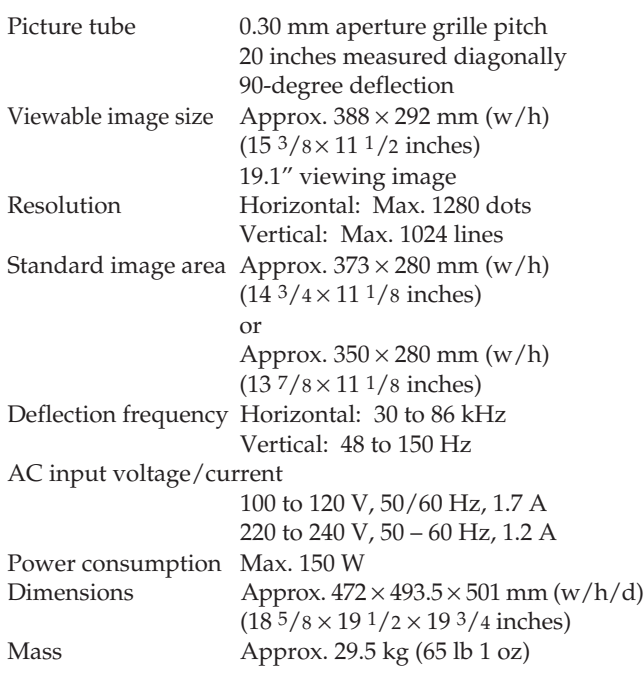

### **Pin assignment**

#### **Video input 1 connector (HD15) (Female)**

The cable accepts RGB video signals (0.714 Vp-p, positive) and SYNC signals.

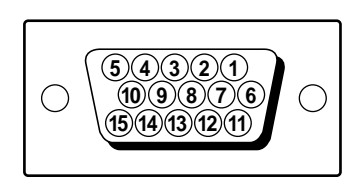

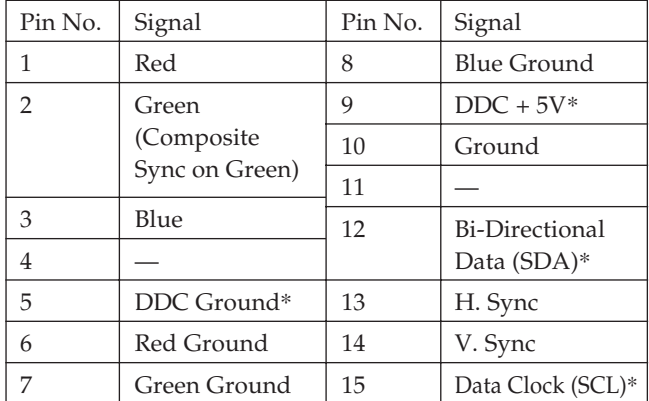

\* Display Data Channel (DDC) Standard by VESA.

Design and specifications are subject to change without notice.

# **Troubleshooting**

This section may help you isolate a problem and as a result, eliminate the need to contact technical support, allowing continued productivity.

#### **No picture**

- $\rightarrow$  If neither the  $\circlearrowleft$  (power) indicator nor the POWER SAVING indicator is lit
	- Check that the power cord is properly connected.
	- Check that the  $\bigcirc$  power switch is in the "on" position.
- $\rightarrow$  If the POWER SAVING indicator is lit — Check that your computer power switch is
	- in the "on" position. — The monitor will recover when you press
	- any key on the keyboard of the computer. — Check that the video cable is properly connected. (If your computer is a
	- Macintosh system, the Macintosh adapter (supplied) is required.)
	- Check that the 5 BNC's are connected in the right order (from power cord side: Red-Green-Blue-HD-VD).
	- Ensure that no pins are bent or pushed in the HD15 connector of the cable.
	- Check that the video card is seated completely in a proper bus slot.
	- Check that the video frequency range is within that specified for the monitor.
	- If using a Macintosh system, check that the Macintosh adapter and the video signal cable are properly connected.
	- If your system is the Windows 95 — Even if you select SONY for the maker on the device select screen, the model name (CPD-300SFT) may not appear. In this case, select the DDC standard monitor.
- $\rightarrow$  If the  $\circlearrowright$  (power) and/or the POWER SAVING indicators are both flashing
	- Turn the monitor off and on. If the indicators are not both flashing, the monitor is in the normal condition. If the indicator is still flashing, there is a potential monitor failure.
- $\rightarrow$  If you do the above procedures and the monitor does not recover
	- Unplug the video cable, then press and hold the  $\ddot{\circ}$  + button for 2 seconds to display the color bars. If the color bars appear, the monitor is in the normal condition. Then turn the monitor off and on by pressing the  $\circlearrowright$  power switch to return the monitor to the normal condition. If the color bars do not appear, there is a potential monitor failure.
- If your computer is a Macintosh system and the Macintosh adapter has micro switches
	- Check that the micro switches are properly set for your system. (See the adapter manual.)

#### **Picture is scrambled**

- $\rightarrow$  Check your graphics board manual for the proper monitor setting on your Multiscan 300sf.
- $\rightarrow$  Check this manual and confirm that the graphic mode and the frequency at which you are trying to operate is supported. Even within the proper range some video boards may have a sync pulse that is too narrow for the monitor to sync correctly.

#### **Color is not uniform**

 $\rightarrow$  If the monitor is close to any potencial sources of magnetic fields such as a speaker, or you turn the monitor while the  $\dot{\cup}$  power switch is in the "on" position, color may not be uniform. Trip the  $\bigcirc$  power switch once to activate the Auto-degauss cycle∗.

#### **White does not look white**

- $\rightarrow$  Adjust color temperature using the OSD. (page 8)
- $\rightarrow$  Check that the 5 BNC's are connected in the right order (from power cord side: Red-Green-Blue-HD-VD).
- $\rightarrow$  If your computer is a Macintosh system and the Macintosh adapter has micro switches, check that the micro switches are properly set for your system. (See the adapter manual.)

#### **Picture is flickering**

 $\rightarrow$  If the refresh rate is not appropriate, the picture may flicker. Set the refresh rate of the non-interlace mode as high as possible on the computer. For detailes on how to set the refresh rate, consult the dealer of your computer or video board.

#### **Screen image is not centered or sized properly**

- $\rightarrow$  Adjust centering, size or geometry using the OSD. (page 6, 7)
- $\rightarrow$  Some video modes do not fill the screen to the edge of the monitor. There is no single answer to solve the problem. There is a tendency to have this problem on higher refresh timings and Macintosh video timings.

#### **Edges of the image are curved**

 $\rightarrow$  Adjust pincushion using the OSD. (page 7)

#### **White lines show red or blue shades at edges**

 $\rightarrow$  Adjust the convergence using the OSD. (page 8)

#### **Picture is fuzzy**

- $\rightarrow$  Adjust the contrast and brightness using the OSD (page 6). We have come across several brands of SVGA boards that have an excessive video output level which creates a fuzzy picture at max contrast.
- Trip the  $\bigcirc$  power switch once to activate the Auto-degauss cycle∗.
- $\rightarrow$  If red or blue shades are found at the edge of images, adjust convergence using the OSD. (page 8)

#### **Picture bounces or has wavy oscillations**

- $\rightarrow$  Isolate and eliminate any potential sources of electric or magnetic fields. Common causes for this symptom are electric fans, fluorescent lighting, laser printers, and so on.
- $\rightarrow$  If you have another monitor close to this monitor, increase the distance between them to reduce the interference.
- $\rightarrow$  Try plugging the monitor into a different AC outlet, preferably on a different circuit.
- $\rightarrow$  Try the monitor on a completely different computer in a different room.

#### **Picture appears to be ghosting**

 $\rightarrow$  Eliminate the use of video cable extension cable and/or video switch boxes if this symptom occurs. Excessive cable length or weak connection can produce this symptom.

#### **Two fine horizontal lines (wires) are visible**

 $\rightarrow$  These wires stabilize the vertically striped Aperture Grille. This Aperture Grille allows more light to pass through to the screen giving the Trinitron CRT more color and brightness.

#### **Wavy or elliptical (moire) pattern is visible**

 $\rightarrow$  Due to the relationship between resolution, monitor AG pitch and the pitch of some image patterns, certain screen backgrounds, especially gray, sometimes show moire. This can only be eliminated by changing your desktop pattern.

#### **Just after turning the monitor on, a "boon" noise is heard**

- $\rightarrow$  Just after turning the monitor on, a noise may be heard for about 3 seconds. This noise is not failure, it is caused by the auto-degauss cycle\*.
- ∗ The Auto-degauss function demagnetizes the metal frame of the CRT to obtain a neutral field for uniform color reproduction. If a second degauss cycle is needed, allow a minimum interval of 20 minutes for the best result.
- If the problem persists, call your authorized Sony dealer from a location near your monitor.
- Note the model name and the serial number of your monitor. Also note the make and name of your computer and video board.

# **Table des matières**

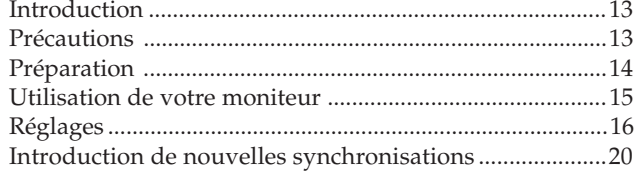

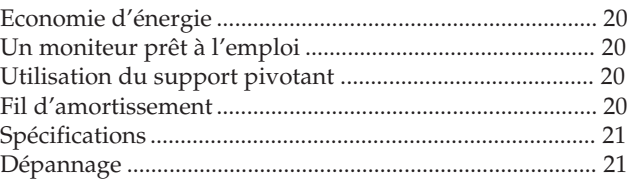

# **Introduction**

Nous vous félicitons d'avoir fait l'acquisition d'un moniteur Multiscan SF Sony !

Ce moniteur intègre plus de 25 années d'expérience de Sony en matière de technologie d'affichage Trinitron, qui vous garantit d'excellentes performances et une fiabilité exceptionnelle.

La conception avancée des moniteurs SF et la technologie Multiscan numérique lui permettent de se synchroniser sur n'importe quel mode vidéo dans sa vaste plage de balayage.

# **Précautions**

#### De plus, avec trois modes de couleur par défaut et un mode de couleur réglables par l'utilisateur, il assure une flexibilité inégalée en matière de correspondance des couleurs d'affichage et d'impression. Ce moniteur est par ailleurs doté de commandes numériques et du système OSD (menus d'affichage). Il se règle d'une façon très simple en visualisant vos réglages. Bref, il allie des performances exceptionnelles à la qualité et à la fiabilité que vous êtes en droit d'attendre d'un Sony.

### **Installation**

- Veillez à assurer une circulation d'air adéquate pour éviter une surchauffe interne de l'appareil. Ne placez pas l'appareil sur des surfaces textiles (tapis, couvertures, etc.) ni à proximité de rideaux ou de draperies susceptibles d'obstruer les orifices de ventilation.
- N'installez pas l'appareil à proximité de sources de chaleur telles qu'un radiateur ou une conduite d'air chaud, ni dans un endroit exposé à la lumière directe du soleil, à des poussières excessives, à des vibrations ou à des chocs mécaniques.
- N'installez pas l'appareil à proximité d'un équipement qui génère un champ magnétique, comme un convertisseur ou des lignes à haute tension.

### **Entretien**

- Nettoyez le châssis, le panneau de verre et les commandes à l'aide d'un chiffon doux légèrement imprégné d'une solution détergente douce. N'utilisez jamais de tampons abrasifs, d'ammoniaque, de poudre à récurer ni de solvants tels que l'alcool ou le benzène.
- Ne frottez pas, ne touchez pas et ne tapotez pas la surface de l'écran avec des objets abrasif ou aux arêtes vives comme un stylo à bille ou un tournevis. Ce type de contact risque en effet de rayer le tube image.

### **Avertissement: raccordement électrique**

•Utilisez un cordon d'alimentation approprié à votre secteur.

#### **Pour les clients aux Etats-Unis**

Si vous ne le faites pas, ce moniteur ne sera pas conforme aux normes FCC en vigueur.

Exemples de formes de fiche

**pour CA 100 à 120 V pour CA 220 à 240 V**

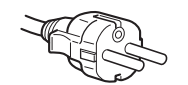

- •Avant de débrancher le cordon d'alimentation, attendez a moins 30 secondes après avoir actionné l'interrupteur d'alimentation de manière à permettre la décharge de l'électricité statique sur la surface de l'écran CRT.
- •Après que le courant a été branché, le CRT est démagnétisé pendant environ 5 secondes. Cela génère un puissant champ magnétique autour de l'encadrement qui peut affecter les données mémorisées sur une bande magnétique ou des disquettes situées à proximité. Placez ces systèmes d'enregistrement magnétique et ces bandes/ disquettes à l'écart de cet appareil.

La prise murale doit être installée à proximité de l'équipement et être aisément accessible.

**F**

13

# **Préparation**

Ce moniteur se synchronise sur n'importe quel système IBM ou compatible équipé d'une carte VGA ou de capacités graphiques supérieures. Bien que ce moniteur se synchronise à d'autres plate-forme fonctionnant sur des fréquences horizontales comprises entre 30 et 86 kHz, y compris Macintosh et Power Macintosh, un adaptateur de câble est requis. Veuillez consulter votre distributeur pour des conseils relatifs à l'adaptateur répondant à vos besoins.

**1re étape:** L'ordinateur étant hors tension, branchez le câble de signal vidéo sur le moniteur (HD15/5 BNC'S) et raccordez l'autre extrémité à la carte vidéo.

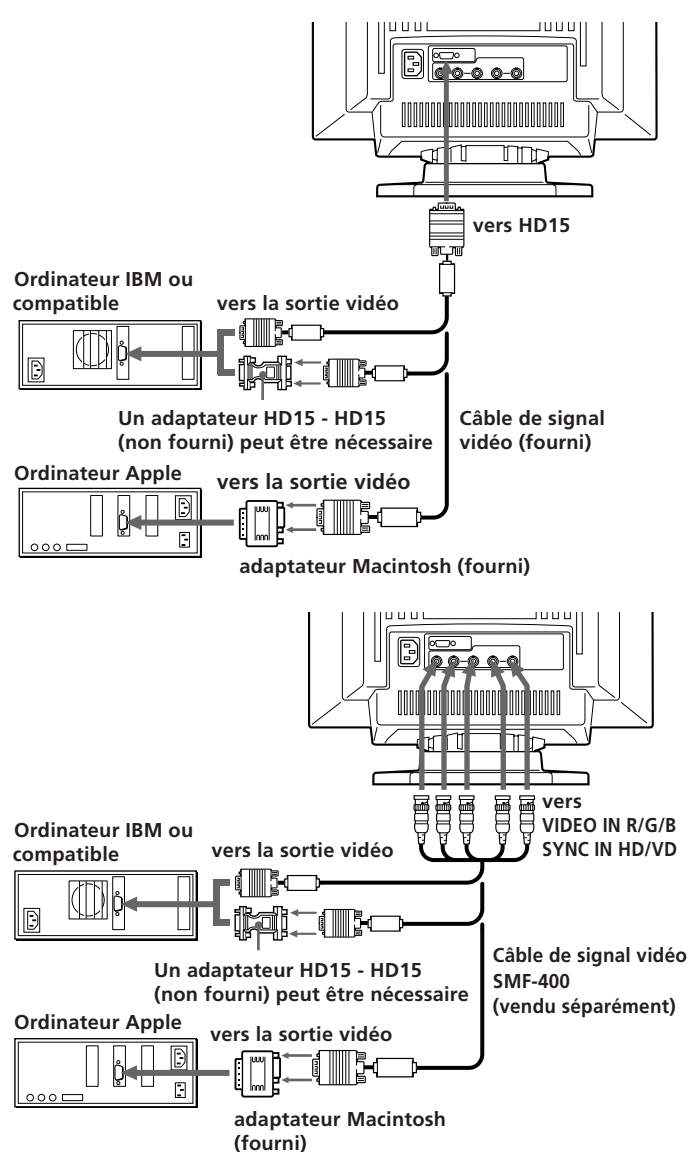

#### **Remarques:**

- Utilisez un adaptateur HD15 (femelle) HD15 (mâle sans broche n° 9) (non fourni) pour l'ordinateur DOS actuel qui n'est pas conforme aux spécifications DDC 2AB et dont la broche n° 9 est déconnectée.
- L'adaptateur Macintosh fourni est compatible avec les ordinateurs Macintosh LC, Performa, Quadra et Power Macintosh. Il se peut que vous deviez utiliser un adaptateur dot'e de microcommutateurs pour les modèles Macintosh II et certaines anciennes versions de PowerBook.

**2e étape:** Le moniteur étant hors tension, raccordez le cordon d'alimentation au moniteur et l'autre extrémité à la prise murale.

**Cordon d'alimentation (fourni) and E Vers une prise murale** anni

- **3e étape:** Mettez le moniteur et l'ordinateur sous tension.
- **4e étape:** Commutez le connecteur d'entrée suivant la procédure de réglage décrite à la page 19.
- **5e étape:** Si nécessaire, réglez les commandes utilisateur selon vos préférences personnelles.

#### Pour les utilisateurs de Windows<sup>® 4)</sup> 95

Même si vous sélectionnez SONY pour le fabricant sur l'écran de sélection de l'appareil, le nom du modèle (CPD-300SFT) n'apparaîtra peut-être pas. Dans ce cas, sélectionnez le moniteur standard DDC.

L'installation de votre moniteur est terminée. Nous vous souhaitons beaucoup de plaisir avec votre moniteur.

#### **Notice**

Pour satisfaire aux normes de FCC Class B et IC Class B pour les appareils numériques, raccordez le câble de signal vidéo fourni pour l'entrée HD15 ou SMF-400 (vendu séparément) pour l'entrée BNC. Par ailleurs, chaque câble est composé d'âmes en ferrite.

# **Utilisation de votre moniteur**

### **Modes par défaut et utilisateur**

Le Multiscan 300sf comporte des modes par défaut pour les 10 normes industrielles les plus courantes qui le rendent véritablement "prêt à l'emploi".

Pour les modes moins courants, la technologie numérique Multiscan du Multiscan 300sf réalise tous les réglages complexes nécessaires pour assurer une haute qualité d'image pour n'importe quelle synchronisation entre 30 et 86 kHz.

Cependant, étant donné la grande variété de cartes vidéo disponibles sur le marché, vous devrez éventuellement régler de façon plus précise la taille horizontale et verticale ainsi que le centrage.

**Remarque:** Les utilisateurs Windowsdoivent contrôler le manuel de leur carte vidéo ou le programme utilitaire fourni avec la carte graphique et sélectionner le taux de régénération le plus élevé de manière à maximiser les performances du moniteur.

#### **Conditions de synchronisation horizontale préconisées**

Largeur de synchronisation horizontale : 4,8% de la durée horizontale totale.

Largeur de neutralisation horizontale :  $>$  3,0 µs

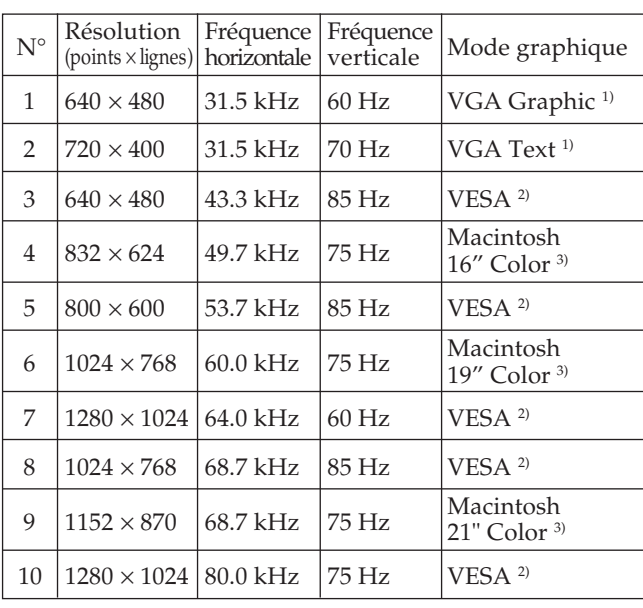

1) VGA est une marque déposée de IBM Corporation.

- 2) VESA est une marque déposée de Vidéo Electronics Standard Association.
- 3) Macintosh est une marque déposée de Apple Computer Inc.
- 4) Windows® est une marque déposée de Microsoft Corporation aux Etats-Unis d'Amérique et/ou dans d'autres pays.

**F**

# **Réglages**

Si l'un des signaux présélectionnés est transmis, aucun réglage n'est requis.

Vous pouvez cependant régler l'image en fonction de vos préférences en appliquant la procédure décrite ci-dessous. Vous pouvez régler tous les paramètres à l'aide des menus d'affichage OSD. Le paramètre en cours de réglage est affiché en blanc dans le menu.

**Panneau de commande**

- p Avant d'ajuster les différents paramètres, mettez l'appareil sous tension et transmettez le signal vidéo de l'ordinateur/ poste de travail connecté.
- Les réglages sont mémorisés automatiquement.

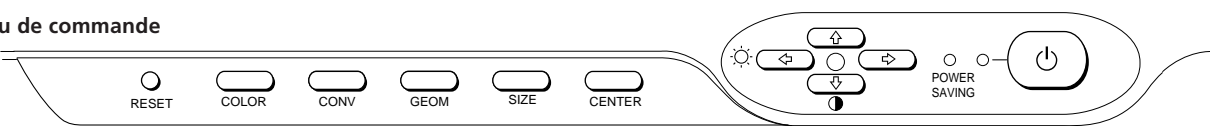

### **Réglage de la luminosité de l'image**

La valeur introduite devient le réglage commun à tous les signaux d'entrée.

**1** Appuyez sur la touche  $\heartsuit$ :  $\leftrightarrow$ / $\leftrightarrow$ . Le menu "BRIGHTNESS/CONTRAST" apparaît.

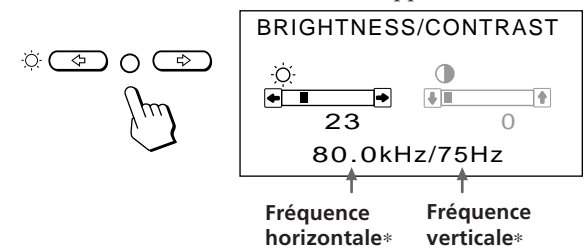

- **2** Appuyez sur les touches ←/→ pour régler la luminosité de l'image.
	- ? . . . pour moins de luminosité
	- $\rightarrow$  ... pour plus de luminosité

Le menu "BRIGHTNESS/CONTRAST" disparaît 3 secondes après que vous avez relâché les touches.

Pour réinitialiser le réglage, appuyez sur la touche RESET pendant que le menu est affiché.

# **Réglage du contraste de l'image**

La valeur introduite devient le réglage commun à tous les signaux d'entrée.

**1** Appuyez sur la touche  $\theta$   $\uparrow$  / $\downarrow$ . Le menu "BRIGHTNESS/CONTRAST" apparaît.

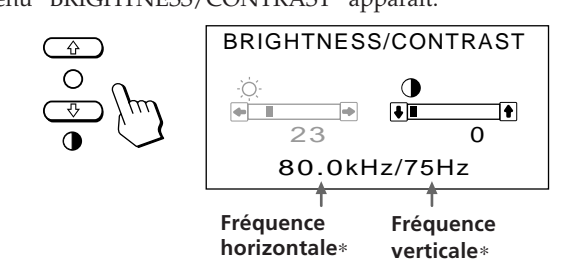

- **2** Appuyez sur les touches **0 ↑ / ↓** pour régler la luminosité de l'image.
	- $\uparrow$  ... pour plus de contraste
	- $\big\{\ldots$  pour moins de contraste

Le menu "BRIGHTNESS/CONTRAST" disparaît 3 secondes après que vous avez relâché les touches.

Pour réinitialiser le réglage, appuyez sur la touche RESET pendant que le menu est affiché.

### **Réglage du centrage de l'image**

Les données de réglage deviennent le réglage individuel pour chaque signal d'entrée reçu.

**1** Appuyez sur la touche CENTER. Le menu "CENTER" apparaît.

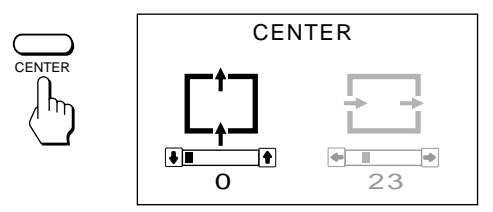

**2 Pour le réglage du centrage vertical** Appuyez sur les touches  $\mathbf{0} \mathbf{\hat{+}}/\mathbf{\downarrow}$ .

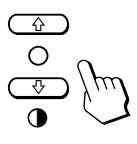

... pour remonter l'image  $\bigstar$ ... pour abaisser l'image

**Pour le réglage du centrage horizontal** Appuyez sur les touches  $\heartsuit \leftarrow / \rightarrow$ .

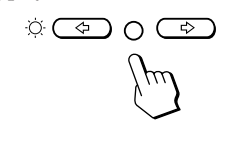

... pour déplacer l'image vers la gauche / . . . pour déplacer l'image vers la droite

Pour désactiver le menu "CENTER", appuyez à nouveau sur la touche CENTER.

Le menu "CENTER" disparaît automatiquement 10 secondes après que vous avez relâché les touches.

Pour réinitialiser le réglage, appuyez sur la touche RESET pendant que le menu est affiché.

∗ Les fréquences horizontale et verticale pour cahque signal d'entrée reçu apparaissent dans le menu "BRIGHTNESS/CONTRAST".

### **Réglage de la taille de l'image**

Les données de réglage deviennent le réglage individuel pour chaque signal d'entrée reçu.

**1** Appuyez sur la touche SIZE Le menu "SIZE" apparaît.

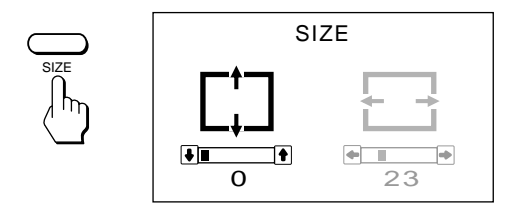

**2 Pour le réglage de la taille verticale** Appuyez sur les touches  $\mathbf{0} \cdot \mathbf{+}$ / $\mathbf{\downarrow}$ .

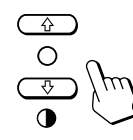

- > . . . pour agrandir l'image
- . . . . pour réduire la taille de l'image

#### **Pour le réglage de la taille horizontale**

Appuyez sur les touches  $\circledcirc \leftarrow / \rightarrow$ .

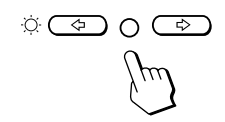

? . . . pour réduire la taille de l'image  $\rightarrow$  ... pour agrandir l'image

Pour désactiver le menu "SIZE", appuyez à nouveau sur la touche SIZE.

Le menu "SIZE" disparaît automatiquement 10 secondes après que vous avez relâché les touches.

Pour réinitialiser le réglage, appuyez sur la touche RESET pendant que le menu est affiché.

### **Réglage de la rotation de l'image**

La valeur introduite devient le réglage commun à tous les signaux d'entrée.

**1** Appuyez sur la touche GEOM. Le menu "GEOMETRY" apparaît.

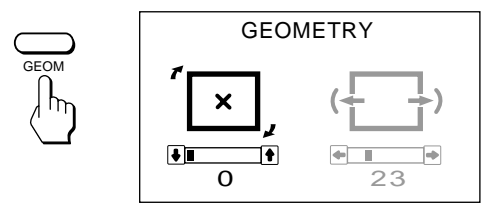

**2** Appuyez sur les touches  $\theta \uparrow / \downarrow$  pour tourner l'image

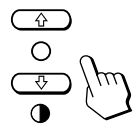

- $\uparrow$  ... dans le sens des aiguilles d'une montre
- $\blacklozenge$ ... dans le sens contraire des aiguilles d'une montre

Pour désactiver le menu "GEOMETRY", appuyez à nouveau sur la touche GEOM. Le menu "GEOMETRY" disparaît 10 secondes après que vous avez relâché les touches.

Pour réinitialiser le réglage, appuyez sur la touche RESET pendant que le menu est affiché.

### **Réglage de la distorsion en coussin**

Les données de réglage deviennent le réglage individuel pour chaque signal d'entrée reçu.

**1** Appuyez sur la touche GEOM. Le menu "GEOMETRY" apparaît.

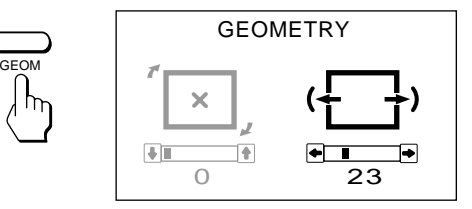

**2** Appuyez sur les touches  $\Diamond \leftarrow / \rightarrow$  pour tourner l'image

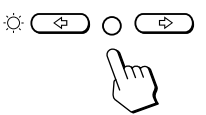

? . . . pour comprimer les côtés de l'image

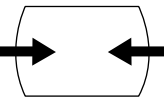

/ . . . pour élargir les côtés de l'image

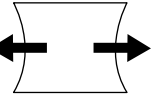

Pour désactiver le menu "GEOMETRY", appuyez à nouveau sur la touche GEOM.

Le menu "GEOMETRY" disparaît 10 secondes après que vous avez relâché les touches.

Pour réinitialiser le réglage, appuyez sur la touche RESET pendant que le menu est affiché.

**F**

### **Réglage de la convergence**

La valeur introduite devient le réglage commun à tous les signaux d'entrée.

**1** Appuyez sur la touche CONV. Le menu "CONVERGENCE" apparaît.

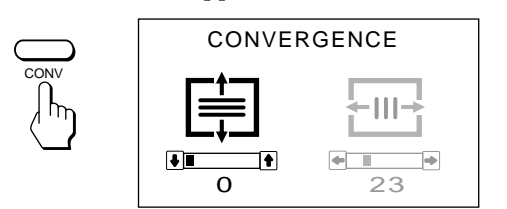

**2 Pour le réglage de la convergence verticale** Appuyez sur les touches  $\mathbf{0} \cdot \mathbf{+}$ / $\mathbf{\downarrow}$ .

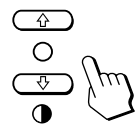

- $\uparrow$  ... pour décaler le rouge vers le haut et le bleu vers le bas
- $\bigstar$ ... pour décaler le rouge vers le bas et le bleu vers le haut

#### **Pour le réglage de la convergence horizontale** Appuyez sur les touches  $\varphi \leftrightarrow$ .

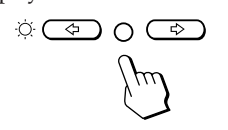

- ... pour décaler le rouge vers la gauche et le bleu vers la droite
- . . . pour décaler le rouge vers la droite et le bleu vers la gauche

Pour désactiver le menu "CONVERGENCE", appuyez à nouveau sur la touche CONV.

Le menu "CONVERGENCE" disparaît automatiquement 10 secondes après que vous avez relâché les touches.

Pour réinitialiser le réglage, appuyez sur la touche RESET pendant que le menu est affiché.

### **Réglage de la température des couleurs**

La température de couleur sélectionnée devient le réglage commun à tous les signaux d'entrée. (Le réglage en usine est 9300K)

**1** Appuyez sur la touche COLOR.

18

L'écran OSD (On Screen Display) de sélection "COLOR TEMPERATURE/INPUT" apparaît.

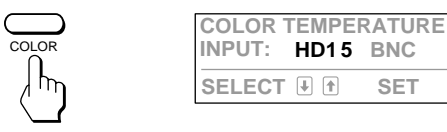

**2** Appuyez sur la touche  $\circ$   $\rightarrow$ . L'écran "COLOR TEMPERATURE" OSD apparaît.

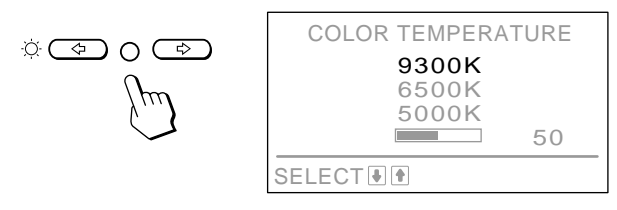

**3** Sélectionnez la valeur de réglage à l'aide des touches  $\mathbf{0}$   $\mathbf{\hat{+}}/\mathbf{\downarrow}$  et  $\odot \mathbf{\hat{+}}/\mathbf{\rightarrow}$ .

#### **Pour sélectionner une température de 9300K, 6500K ou 5000K**

Appuyez sur les touches  $\mathbf{0} \cdot \mathbf{+}$ / $\mathbf{+}$ .

La température de couleur sélectionnée est indiquée en jaune.

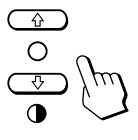

#### **Pour obtenir la température de couleur voulue entre 5000K et 9300K**

**1** Appuyez sur les touches  $\theta$   $\uparrow/\downarrow$  pour sélectionner la valeur de réglage  $(\blacksquare)$ .

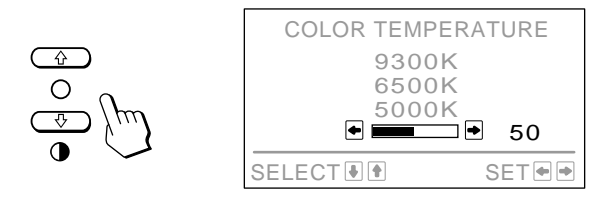

**2** Appuyez sur les touches  $\odot \leftarrow / \rightarrow$ .

$$
\text{supp}\left(\frac{1}{\sqrt{2}}\right)
$$

- ... pour diminuer la température (pour être rougeâtre)
- pour augmenter la température (pour être bleuâtre)

La température de couleur sélectionnée en dernier lieu peut être restaurée en appuyant sur les touches  $\mathbf{0} \cdot \mathbf{+}$ / $\mathbf{+}$ . Le réglage par défaut de la température de couleur réglable par l'utilisateur est de 6500K.

Pour désactiver le menu "COLOR TEMPERATURE", appuyez à nouveau sur la touche COLOR. L'écran OSD disparaît 30 secondes après que vous avez relâché les touches.

Pour réinitialiser le réglage, appuyez sur la touche RESET pendant que le menu est affiché.

 $\overline{E}$ 

### **Sélection du connecteur d'entrée**

Etant donné que le moniteur dispose de deux connecteurs d'entrée, vous pouvez passer d'un signal d'entrée vidéo à l'autre. Il convient de sélectionner correctement le type de connecteur (HD15/5 BNC) selon le raccordement effectué.

**1** Appuyez sur la touche COLOR. L'écran OSD (On Screen Display) de sélection "COLOR TEMPERATURE/INPUT" apparaît.

**COLOR TEMPERATURE INPUT:** COLOR **HD1 5 BNC**  $\overline{E}$ **SELECT SET**

**2** Appuyez sur les touches  $\mathbf{0} + / \mathbf{1}$  pour sélectionner " $\text{NPUT}$ ", puis sur les touches  $\varnothing \leftrightarrow \text{pour}$ sélectionner "HD15" ou "BNC."

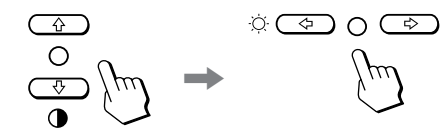

Lorsque vous passez d'une source dentrée à l'autre, l'écran du moniteur se met un instant en sourdine (Mute), ensuite le signal passant par l'entrée sélectionnée s'affiche. Si l'entrée sélectionnée ne reçoit aucun signal vidéo, le moniteur revient automatiquement à l'autre entrée après Mute et l'écran OSD de sélection "COLOR TEMPERATURE/INPUT" apparaît.

Pour désactiver l'écran OSD de sélection "COLOR TEMPERATURE/INPUT", appuyez à nouveau sur la touche COLOR.

L'écran OSD disparaît automatiquement 30 secondes après que vous avez relâché les touches.

Si deux ordinateurs sont branchés au moniteur (un à chaque entrée), et lorsque l'un des deux ordinateurs est allumé ou relancé, ou si le moniteur est en mode d'économie d'énergie, le moniteur peut passer à l'autre entrée vu que le signal est temporairement interrompu. Choisissez l'entrée que vous utilisez en suivant les étapes décrites ci-dessus.

### **Restauration des valeurs par défaut d'usine**

#### **Pour restaurer un réglage individuel**

Appuyez sur la touche correspondant au réglage à réinitialiser, puis appuyez sur la touche RESET avant que l'OSD (On Screen Display) disparaisse.

#### **Pour réinitialiser simultanément la luminosité, le contraste, la taille, le centrage et la distorsion en coussin (pour le signal reçu)**

Appuyez pendant 1 seconde sur la touche RESET avec la pointe d'un stylo à bille lorsque aucun menu (OSD) n'est affiché.

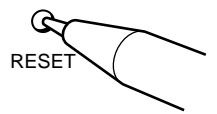

#### **Pour réinitialiser tous les réglages aux valeurs d'usine**

Appuyez sur la touche RESET et maintenez-la enfoncée pendant plus de 2 secondes. Tous les réglages, y compris la luminosité et le contraste, sont réinitialisés aux valeurs d'usine.

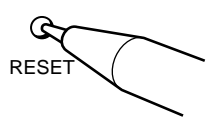

**F**

# **Introduction de nouvelles synchronisations**

Si vous utilisez un mode vidéo qui ne fait pas partie des 10 modes par défaut, il est possible que vous deviez procéder à une syntonisation fine manuelle de manière à optimiser l'affichage en fonction de vos préférences. Il vous suffit pour cela de régler le moniteur en appliquant les instructions de réglage ci-dessus. Les réglages seront automatiquement enregistrés et restaurés chaque fois que ce mode sera activé. Au total, 15 modes utilisateur peuvent être enregistrés dans la mémoire. Si vous enregistrez un seizième mode, il remplacera le premier dans la mémoire.

# **Economies d'énergie**

Ce moniteur répond aux directives de réduction de la consommation reprises dans l'International ENERGY STAR Program ainsi qu'aux normes plus strictes TCO92 803299 (NUTEK). Il est capable de réduire la consommation d'énergie s'il est utilisé avec un ordinateur équipé du Display Power Management Signaling (DPMS). S'il détecte l'absence du signal de synchronisation provenant de l'ordinateur, il réduit la consommation électrique de la façon suivante:

**ATTENTION:** La fonction d'économie d'énergie met automatiquement le moniteur en mode inactif si l'interrupteur d'alimentation est actionné sans qu'il y ait d'entrée de signal vidéo. Dès que les synchronisations horizontale et verticale sont détectées, le moniteur revient automatiquement en mode de fonctionnement normal.

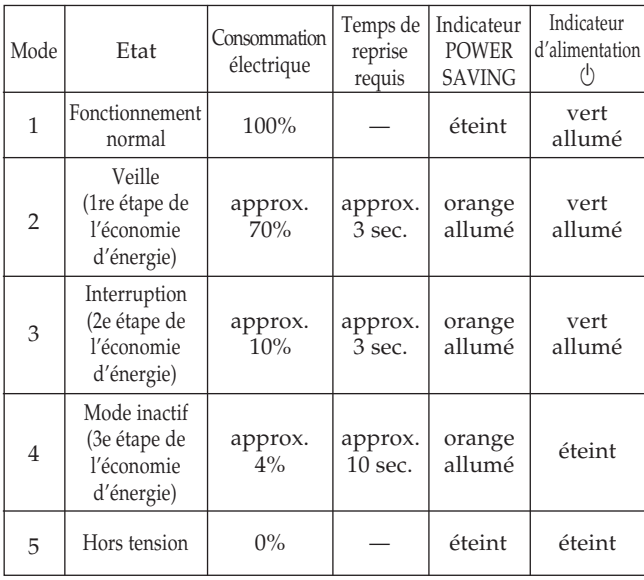

# **Un moniteur prêt à l'emploi**

Cet écran est conforme aux spécifications DDC™1, DDC2B et DDC2AB, qui sont les standards VESA DDC (Display Data Channel).

Lorsqu'un système hôte DDC1 est raccordé, le moniteur se synchronise sur l'horloge verticale conformément aux standards VESA et fournit l'EDID (Extended Display Identification Data) sur la ligne de données. Lorsqu'un système hôte DDC2B ou DDC2AB est raccordé, le moniteur bascule automatiquement vers la communication respective.

DDC™ est une marque déposée de Video Electronics Standard Association.

# **Utilisation du support pivotant**

Le support pivotant permet de régler le moniteur suivant l'angle de vision voulu dans une plage horizontale de 90° et verticale de 20°.

Pour faire tourner le moniteur sur les plans horizontal et vertical, saisissez-le des deux mains par la base.

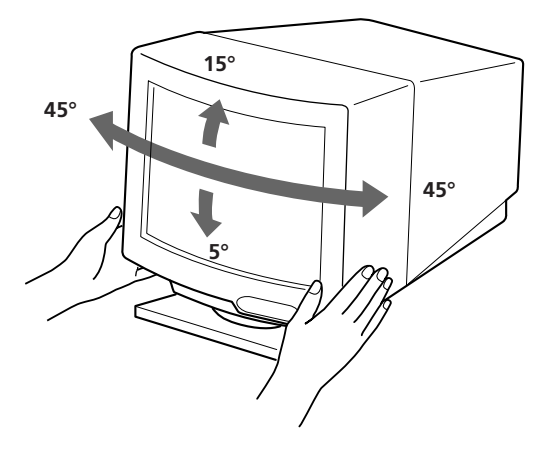

# **Fil d'amortissement**

Sur un fond blanc, il se peut que vous observiez sur l'écran de très fines lignes horizontales comme dans l'illustration. Il s'agit des fils d'amortissement. Ces fils sont fixés à la grille d'ouverture à l'intérieur du tube Trinitron et sont destinés à amortir les vibrations de la grille d'ouverture pour éviter qu'elles n'altèrent la qualité de l'image.

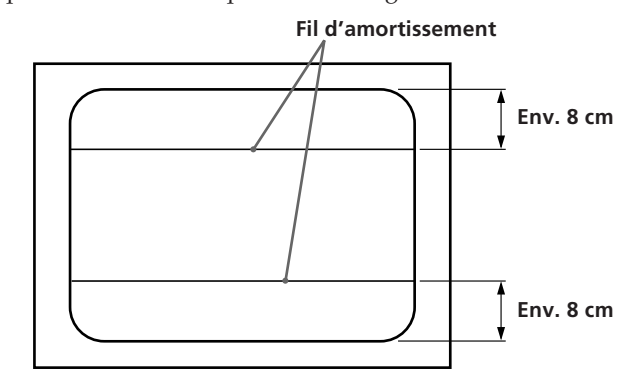

# **Spécifications**

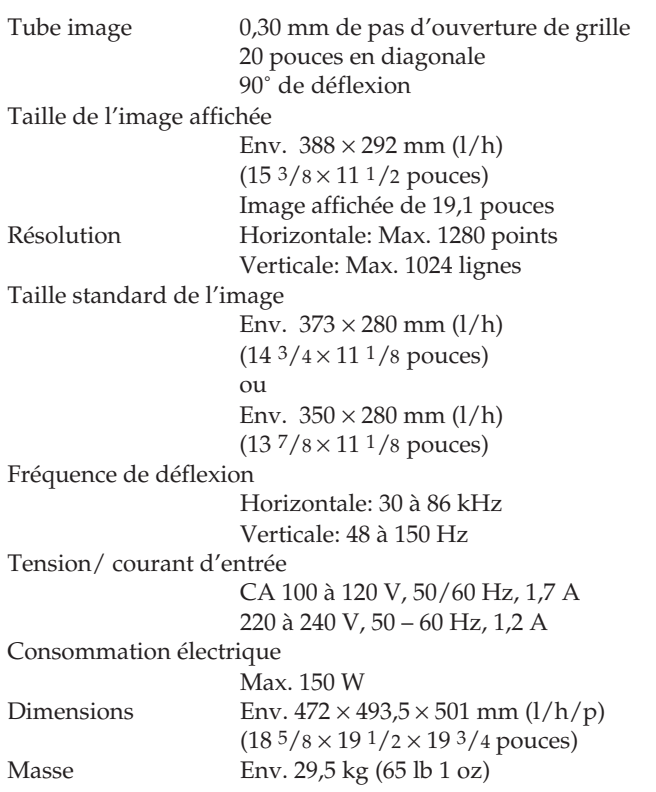

### **Attribution des broches**

**1 Connecteur d'entrée vidéo (HD 15) (femelle)** Ce type de cordon accepte les signaux vidéo RVB (0,714 Vp-p, positif) et les signaux SYNC.

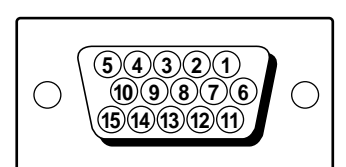

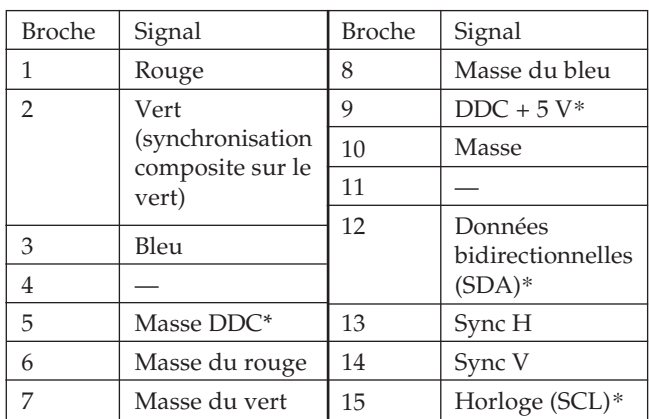

\* Standard VESA Display Data Channel (DDC)

La conception et les spécifications sont sujettes à modifications sans préavis.

# **Dépannage**

Cette section peut vous aider à localiser un problème et, par conséquent, vous éviter de devoir consulter un service technique, ce qui vous permet de ne pas interrompre votre productivité.

#### **Pas d'image**

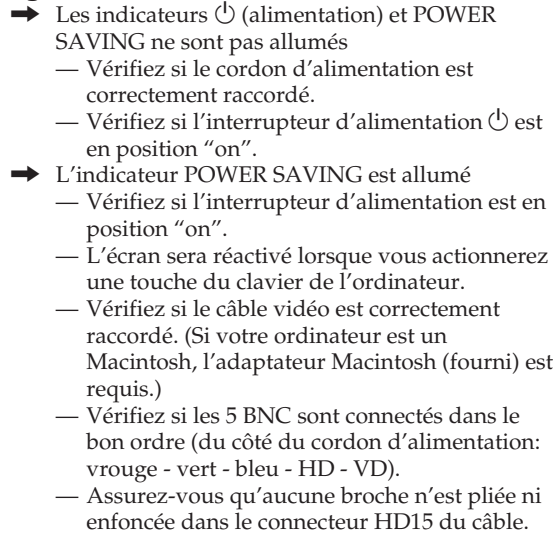

- Vérifiez si la carte vidéo est complètement
- introduite dans une fente de bus appropriée. — Vérifiez si la plage de fréquences vidéo
- correspond à celle spécifiée pour le moniteur. — Si vous utilisez un système Macintosh, assurez-vous que l'adaptateur Macintosh et le
- câble de signal vidéo sont correctement raccordés.
- $\rightarrow$  Si votre système est Windows 95
	- Même si vous sélectionnez SONY pour le fabricant sur l'écran de sélection de l'appareil, le nom du modèle (CPD-300SFT) n'apparaîtra peut-être pas.

Dans ce cas, sélectionnez le moniteur standard DDC.

- Les indicateurs  $\bigcirc$  (alimentation) et/ou POWER SAVING clignotent à la fois
	- Mettez le moniteur sous tension et hors tension. Si les indicateurs ne clignotent pas tous les deux, c'est que le moniteur est en bon état de marche. Si l'indicateur clignote toujours, il se peut que le moniteur soit défaillant.
- / Si vous procédez aux vérifications ci-dessus et si le moniteur n'affiche toujours rien
	- Débranchez le câble vidéo et maintenez la touche  $\circ$  + enfoncée pendant 2 secondes de manière à afficher les barres de couleur. Si les barres de couleur s'affichent, c'est que le moniteur est en bon état de marche. Mettez ensuite le moniteur hors tension et puis à nouveau sous tension en appuyant sur l'interrupteur d'alimentation  $\bigcirc$  pour ramener le moniteur dans son mode de fonctionnement normal. Si les barres de couleur ne s'affichent pas, c'est que le moniteur présente un dysfonctionnement.
- Si votre ordinateur est un Macintosh et si l'adaptateur Macintosh comprend des microcommutateurs
	- Vérifiez si les microcommutateurs sont correctement réglés pour votre système. (Voir mode d'emploi de l'adaptateur.)

21

**F**

#### **L'image vacille**

- / Consultez le manuel de votre carte graphique pour le réglage adéquat du moniteur pour votre Multiscan 300sf.
- / Consultez ce manuel et vérifiez si le mode graphique et la fréquence que vous essayez d'utiliser sont supportées. Certaines cartes vidéo peuvent avoir une impulsion de synchronisation trop étroite pour une synchronisation correcte du moniteur, même dans la plage adéquate.

#### **La couleur n'est pas uniforme**

 $\rightarrow$  Si le moniteur se trouve près d'une source potentielle de champ magnétique comme un haut-parleur, ou si vous bougez le moniteur alors que l'interrupteur d'allimentation  $\bigcup$  est sur la position "on", il se peut que les couleurs ne soient pas uniformes. Actionnez l'interrupteur d'alimentation  $\bigcirc$  une fois pour activer le cycle Auto-degauss∗.

#### **Le blanc n'est pas blanc**

- $\rightarrow$  Ajustez la température des couleurs dans l'écran OSD (page 18).
- Vérifiez si les 5 BNC sont raccordés dans le bon ordre (du côté du cordon d'alimentation: rouge vert - bleu - HD - VD).
- / Si votre ordinateur est un Macintosh, vérifiez si les microcommutateurs sont correctement réglés pour votre système. (Voir mode d'emploi de l'adaptateur.)

#### **L'image scintille**

/ Si le taux de régénération n'est pas correct, il est possible que l'image scintille. Réglez le taux de régénération du mode de non-entrelacement sur la plus haute valeur possible sur l'ordinateur. Pour plus de détails sur le réglage du taux de régénération, consultez le revendeur de votre ordinateur ou de votre carte vidéo.

#### **L'image écran n'est pas centrée ou correctement dimensionnée**

- Réglez le centrage, la taille ou la géométrie avec l'écran OSD (pages 16, 17).
- Certains modes vidéo ne remplissent pas l'écran jusqu'aux bords du moniteur. Aucun remède à ce problème. Ce problème a tendance à se manifester au niveau des synchronisations de régénération supérieures et des synchronisations vidéo Macintosh.

#### **Les bords de l'image sont incurvés**

/ Ajustez la distorsion en coussin dans l'écran OSD (page 17).

#### **Des tons rouges ou bleus apparaissent sur le bord des lignes blanches**

Réglez la convergence avec l'écran OSD (page 18).

#### **L'image est floue**

- / Réglez le contraste et la luminosité dans l'ecran OSD (page 16). Nous avons constaté que plusieurs marques de cartes SVGA présentent un niveau de sortie vidéo excessif qui crée une image floue lorsque le contraste est au maximum.
- Actionnez l'interrupteur d'alimentation  $\bigcup$  une fois pour activer le cycle Auto-degauss∗.
- Si des tons rouges ou bleus apparaissent au bord des images, réglez la convergence dans l'écran OSD (page 18).

#### **L'image sautille ou oscille fortement**

- / Isolez et éliminez toute source potentielle de champ électrique ou magnétique. Ces champs sont souvent créés par des ventilateurs électriques, des éclairages fluorescents, des imprimantes laser, etc.
- / Si vous avez installé un autre moniteur à proximité de ce moniteur, écartez-les davantage l'un de l'autre de manière à réduire les interférences.
- / Essayez de brancher le moniteur sur une autre prise murale, de préférence sur un autre circuit.
- / Essayez le moniteur sur un autre ordinateur dans une autre pièce.

#### **Apparition d'images fantômes**

/ Eliminez les câbles de prolongation vidéo et/ou les boîtiers de commutation vidéo. Une longueur de câble excessive ou des connexions faibles peuvent provoquer ce problème.

#### **Deux fines lignes horizontales (fils) sont visibles**

/ Ces fils stabilisent la grille d'ouverture rayée verticalement. Cette grille permet le passage de plus de lumière, optimisant ainsi les couleurs et la brillance du tube Trinitron.

#### **Une trame ondulatoire ou elliptique (moirée) est visible sur l'écran**

/ Suivant la relation entre la résolution, le pas de la grille d'ouverture et le pas de certaines trames d'image, il se peut que certains arrière-plans apparaissant à l'écran, et plus particulièrement le gris, présentent un effet de moiré. Cet effet de moiré ne peut être éliminé qu'en changeant de votre trame de desktop.

#### **Lorsque vous mettez le moniteur sous tension, un bruit sourd est émis**

- $\rightarrow$  Dès que vous mettez le moniteur sous tension, vous entendrez un bruit pendant environ 3 secondes. Ce bruit ne traduit en rien un dysfonctionnement; il s'agit simplement du cycle Auto-degauss∗.
- ∗La fonction Auto-degauss sert à démagnétiser le cadre métallique du CRT de façon à obtenir un champ neutre pour une reproduction uniforme des couleurs. Si un second cycle degauss est nécessaire, laissez s'écouler un intervalle d'au moins 20 minutes pour obtenir les meilleurs résultats.
- Si le problème persiste, appelez votre distributeur Sony agréé depuis un téléphone situé à proximité de votre moniteur.
- Inscrivez la désignation du modèle et le numéro de série de votre moniteur, de même que la marque et la désignation de votre ordinateur et de la carte vidéo.

# **Indice**

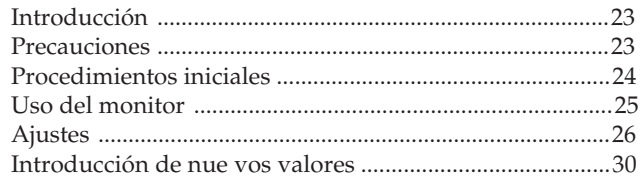

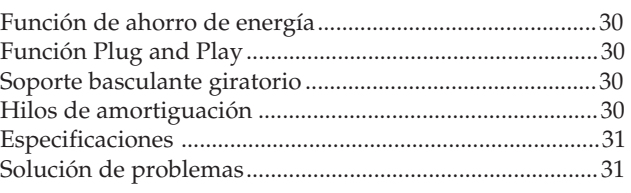

# **Introducción**

Enhorabuena por la adquisición del monitor de exploración múltiple de la serie SF de Sony.

Este monitor incorpora 25 años de experiencia de Sony en tecnología de pantallas Trinitron, garantizando un excelente rendimiento, así como una notable fiabilidad.

El avanzado diseño de la serie SF junto con la tecnología digital de exploración múltiple, permiten la sincronización con cualquier modo de vídeo dentro de un amplio margen de exploración. Además, los tres modos de color

predefinidos de fábrica y un modo de color ajustable por el usuario proporcionan una flexibilidad sin precedentes para obtener en las impresiones los mismos colores que aparecen en pantalla. Este monitor también se caracteriza por controles digitales con la función OSD (Imagen en pantalla). Mediante la visualización del estado de control, es posible realizar ajustes con facilidad. Todas estas características proporcionan un alto rendimiento con la calidad y el respaldo de Sony.

# **Precauciones**

### **Instalación**

- Coloque la unidad en un lugar debidamente ventilado para evitar el recalentamiento interno. No sitúe la unidad sobre superficies (alfombras, mantas, etc.) o cerca de materiales (cortinas, tapices) que puedan bloquear los orificios de ventilación.
- No instale la unidad cerca de fuentes de calor, como radiadores o tubos de ventilación, ni la exponga a la luz directa del sol, a polvo excesivo, o a vibraciones o sacudidas mecánicas.
- •Mantenga la unidad alejada de equipos que generen campos magnéticos, como transformadores o líneas eléctricas de alto voltaje.

## **Mantenimiento**

- •Limpie el exterior, el panel y los controles con un paño suave ligeramente humedecido en una solución detergente poco concentrada. No utilice ningún tipo de estropajo abrasivo, limpiadores alcalinos, detergentes abrasivos ni disolventes, como alcohol o bencina.
- Procure no friccionar, tocar ni golpear la superficie de la pantalla con objetos puntiagudos o abrasivos, como un bolígrafo o un destornillador. De lo contrario, este tipo de contacto puede causar que el tubo de imagen se arañe.

# **Advertencia sobre la conexión de la alimentación**

•Utilice un cable de alimentación adecuado al suministro eléctrico local.

#### **Para los usuarios de EE UU.**

En caso contrario, este monitor no cumplirá las normas FCC obligatorias.

Ejemplos de formas de enchufes:

**para tensiones de 100 a 120 V CA**

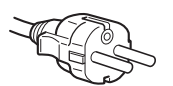

**para tensiones de 220 a 240 V CA**

- •Tras apagar el monitor, espere al menos 30 segundos antes de desconectar el cable de alimentación para permitir la descarga de la electricidad estática acumulada en la superficie TRC.
- •Tras activar la alimentación, el TRC se desmagnetiza durante 5 segundos aproximadamente. Este proceso genera un intenso campo magnético que puede alterar los datos contenidos en las cintas o discos magnéticos situados en las proximidades. Por ello, es aconsejable situar tales materials magnéticos lejos del monitor.

La toma de corriente debe instalarse en las proximidades del monitor y ser fácilmente accesible.

# **Procedimientos Iniciales**

Este monitor puede sincronizarse con cualquier sistema IBM o compatible equipado con una tarjeta gráfica VGA o superior. Aunque también puede conectarse a otras plataformas que utilicen frecuencias de barrido horizontal comprendidas entre 30 y 86 kHz, incluidos los equipos Macintosh y el sistema Power Macintosh, para ello se precisa un cable adaptador. Consulte a su proveedor acerca del adaptador que mejor se ajuste a sus necesidades.

**Paso 1:** Con el ordenador apagado, fije el cable de señal de vídeo al monitor (HD15/5 BNC) y el otro extremo a la tarjeta de vídeo.

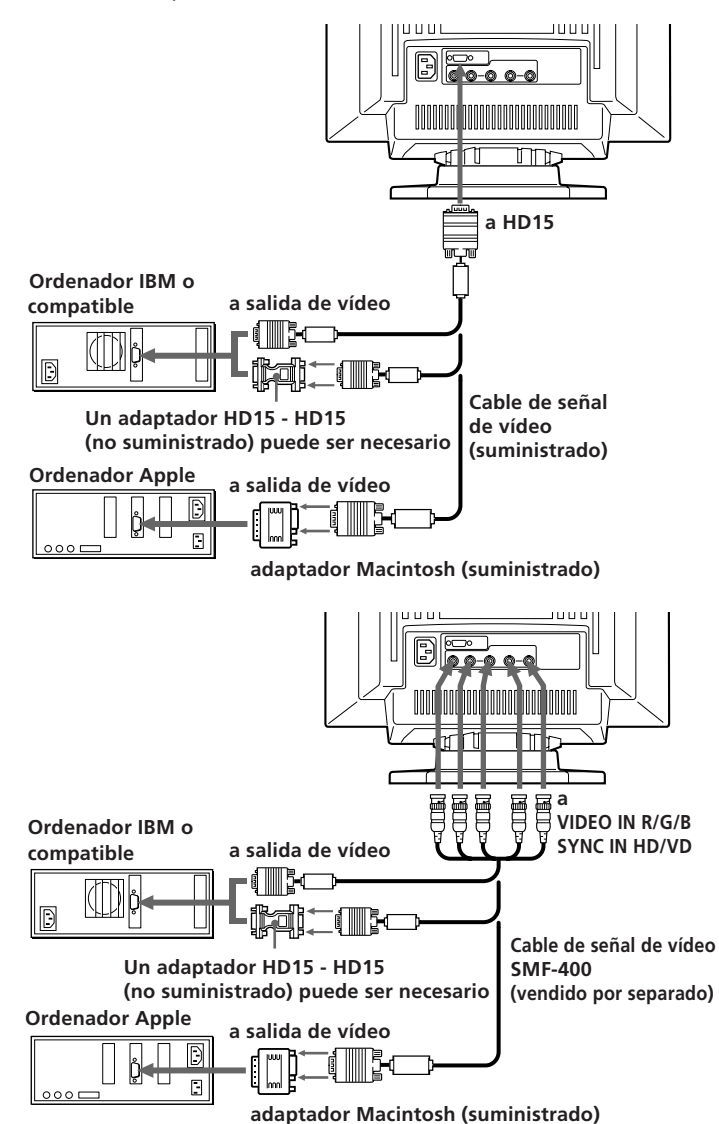

#### **Notas:**

- Emplee el adaptador HD15 (hembra) HD15 (macho sin contacto núm. 9) (no suministrado) para un ordenador con DOS que no sea conforme a DDC2AB y que tenga el contacto núm. 9 desconectado.
- •El adaptador Macintosh suministrado es compatible con los ordenadores de las series Macintosh LC, Performa, Quadra y Power Macintosh. La serie Macintosh II y determinadas versiones anteriores de los modelos PowerBook pueden requerir un adaptador provisto de microinterruptores.
- **Paso 2:** Con el monitor apagado, fije el cable de alimentación al monitor, y el otro extremo a la toma de corriente.

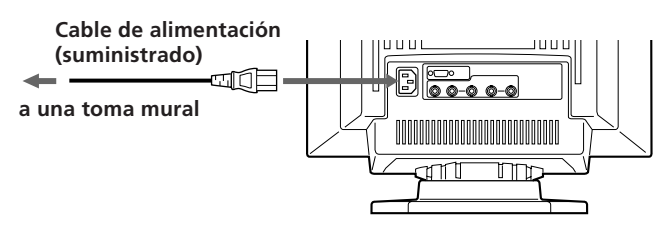

- **Paso 3:** Encienda el monitor y el ordenador.
- **Paso 4:** Conmute el conector de entrada en función del procedimiento de ajuste de la página 29.
- **Paso 5:** Si es necesario, ajuste los controles de usuario según sus preferencias.

#### **Para los clientes con Windows**<sup>® 4)</sup> 95

Aunque seleccione SONY para el fabricante en la pantalla de selección de dispositivos, el nombre del modelo (CPD-300SFT) puede no aparecer. En este caso, seleccione el monitor DDC estándar.

La instalación del monitor ha finalizado. Disfrútelo.

#### **Nota**

Para cumplir con los límites de clase B de la FCC y de la IC relativos a dispositivos digitales, fije el cable de señal de vídeo suministrado para la entrada HD15 o el SMF-400 (vendido por separado) para la entrada BNC. Además, cada cable está provisto de núcleos de ferrita.

### **Modos predefinidos y de usuario**

El monitor Multiscan 300sf cuenta con modos predefinidos de fábrica para 10 de los más comunes estándares del sector, lo que permite utilizarlo inmediatamente (plug and play). Si utiliza un modo menos común, la tecnología de multiexploración digital del Multiscan 300sf realiza todos los ajustes necesarios para garantizar una imagen de máxima calidad con cualquier frecuencia de barrido comprendida entre 30 y 86 kHz.

Sin embargo, debido a la amplia gama de tarjetas de vídeo existente en el mercado, puede ser necesaria la sintonización de precisión del centrado y tamaño vertical y horizontal.

**Nota:** Para usuarios de Windows consulte el manual de la tarjeta de vídeo o el programa de utilidades que acompaña a la tarjeta gráfica para seleccionar la mayor velocidad de regeneración de imagen disponible, con el fin de obtener un rendimiento óptimo del monitor.

#### **Condiciones recomendadas de sincronización horizontal**

El ancho de sincronización horizontal debe ser >4,8% del tiempo horizontal total.

El ancho de supresión horizontal debe ser >3,0 µseg.

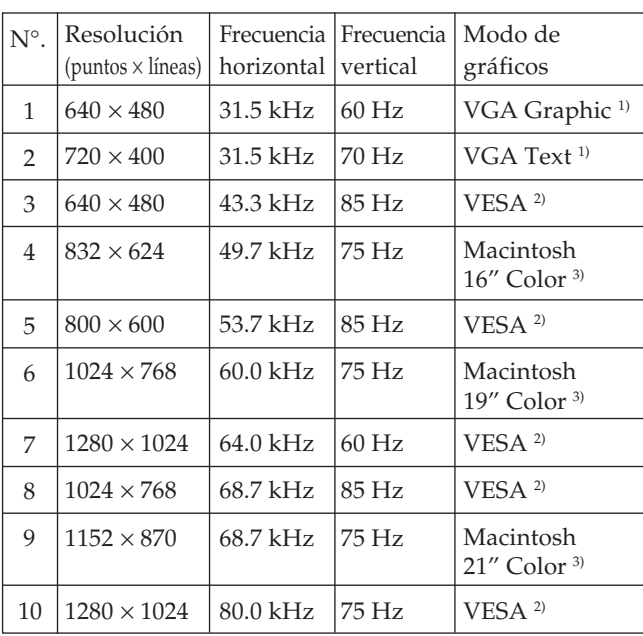

- 1) VGA es una marca comercial de IBM Corporation.
- 2) VESA es una marca comercial de Video Electronics Standard Association.
- 3) Macintosh es una marca comercial de Apple Computer Inc.
- 4) Windows® es una marca registrada de Microsoft Corporation en los Estados Unidos de América y/o otros países.

# **Ajustes**

Al introducir una de las señales programadas, no es necesario ajustar la imagen.

No obstante, puede ajustar la imagen según sus preferencias. Para ello, realice el procedimiento que se describe a continuación. Es posible ajustar todas las opciones en OSD

(indicación de pantalla). La opción seleccionada aparecerá en OSD en color blanco.

**Panel de control**

- $\blacksquare$  Antes de ajustar las opciones, active la unidad y alimente la señal de vídeo del ordenador/estación de trabajo conectado.
	- Los ajustes se almacenarán automáticamente.

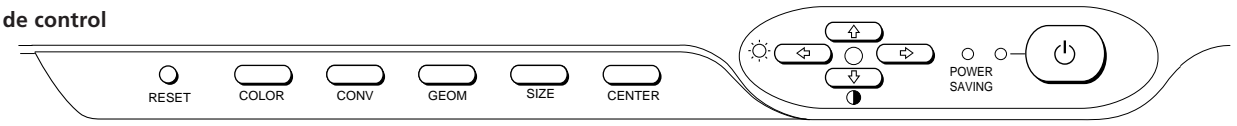

### **Ajuste del brillo de la imagen**

Los datos de ajuste se convierten en el ajuste común para todas las señales de entrada.

**1** Pulse el botón  $\circlearrowleft$   $\leftrightarrow$ / $\rightarrow$ .

Aparece la indicación "BRIGHTNESS/CONTRAST" OSD (indicación pantalla).

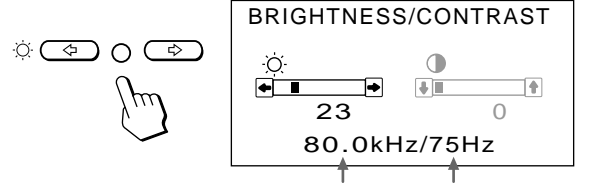

**Frequencia horizontal**∗ **Frequencia vertical**∗

- **2** Pulse los botones ←/→ para ajustar el brillo de la imagen.
	- ? . . . para reducir el brillo
	- $\rightarrow$  . . . para aumentar el brillo

La indicación "BRIGHTNESS/CONTRAST" OSD desaparece 3 segundos después de soltar los botones.

Para reajustar, pulse el botón RESET mientras la función OSD esté activada.

### **Ajuste del contraste de la imagen**

Los datos de ajuste se convierten en el ajuste común para todas las señales de entrada.

**1** Pulse el botón  $\mathbf{0} + \mathbf{1}$ . Aparece la indicación "BRIGHTNESS/CONTRAST" OSD (indicación pantalla).

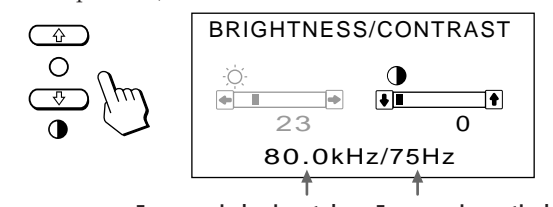

- **Frequencia horizontal∗ Frequencia vertical**∗
- **2** Pulse los botones **0 ↑/↓** para ajustar el contraste de la imagen.
	- $\big\uparrow$  ... para aumentar el contraste
	- . . . . para reducir el contraste

La indicación "BRIGHTNESS/CONTRAST" OSD desaparece 3 segundos después de soltar los botones.

26 Para reajustar, pulse el botón RESET mientras la función OSD esté activada.

### **Ajuste de la posición de centrado de la imagen**

Los datos de ajuste se convierten en el ajuste individual para cada señal de entrada recibida.

**1** Pulse el botón CENTER.

Aparece la indicación "CENTER" OSD (indicación en pantalla).

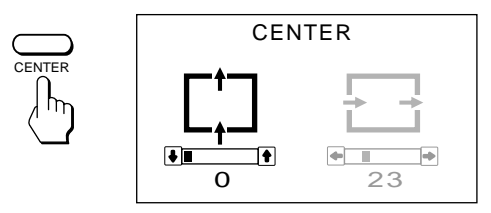

**2 Para realizar el ajuste vertical de la imagen** Pulse los botones  $\mathbf{0} \mathbf{\hat{+}}/\mathbf{\downarrow}$ .

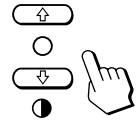

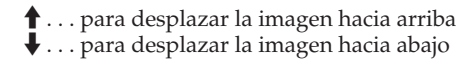

**Para realizar el ajuste horizontal de la imagen** Pulse los botones  $\circlearrowleft\blacktriangleleft\leftarrow/\rightarrow$ .

 $\alpha \subset D$   $\alpha$ 

? . . . para desplazar la imagen a la izquierda / . . . para desplazar la imagen a la derecha

Para borrar la indicación "CENTER" OSD, vuelva a pulsar el botón CENTER.

La indicación "CENTER" OSD desaparece automáticamente 10 segundos después de soltar los botones.

Para reajustar, pulse el botón RESET mientras la función OSD esté activada.

∗Las frecuencias vertical y horizontal de cada señal de entrada recibida aparecen en la indicación "BRIGHTNESS/CONTRAST".

### **Ajuste del tamaño de la imagen**

Los datos de ajuste se convierten en el ajuste individual para cada señal de entrada recibida.

**1** Pulse el botón SIZE.

Aparece la indicación "SIZE" OSD (indicación pantalla).

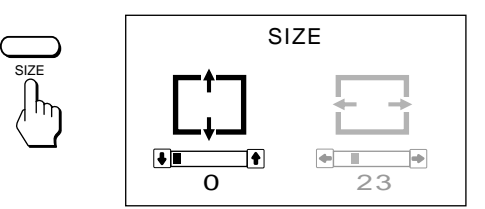

**2 Para realizar el ajuste vertical** Pulse los botones  $\mathbf{0} + / \mathbf{+}$ .

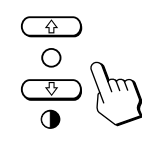

- > . . . para ampliar
- . . . . para reducir

#### **Para realizar el ajuste horizontal** Pulse los botones  $\odot \leftarrow / \rightarrow$ .

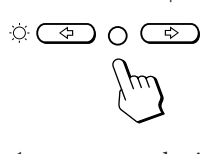

... para reducir  $\rightarrow$  . . . para ampliar

Para borrar la indicación "SIZE" OSD, vuelva a pulsar el botón SIZE.

La indicación "SIZE" OSD desaparece automáticamente 10 segundos después de soltar los botones.

Para reajustar, pulse el botón RESET mientras la función OSD esté activada.

### **Ajuste de la rotación de la imagen**

Los datos de ajuste se convierten en el ajuste común para todas las señales de entrada.

**1** Pulse el botón GEOM.

Aparece la indicación "GEOMETRY" OSD (indicación pantalla).

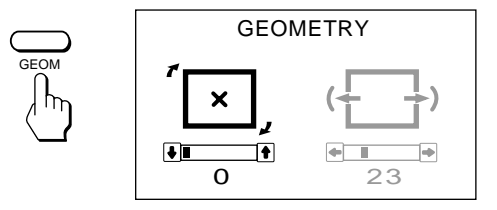

**2** Pulse los botones  $\mathbf{0} + \mathbf{1}$ .

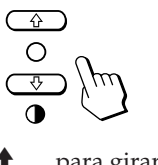

 $\uparrow$  ... para girar a la derecha

. . . . para girar a la izquierda

Para borrar la indicación "GEOMETRY" OSD, vuelva a pulsar el botón GEOM.

La indicación "GEOMETRY" OSD desaparece automáticamente 10 segundos después de soltar los botones.

Para reajustar, pulse el botón RESET mientras la función OSD esté activada.

### **Ajuste de la distorsión de imagen**

Los datos de ajuste se convierten en el ajuste individual para cada señal de entrada recibida.

**1** Pulse el botón GEOM.

Aparece la indicación "GEOMETRY" OSD (indicación pantalla).

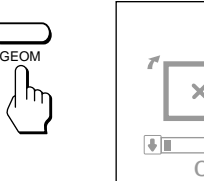

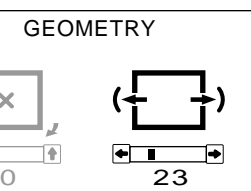

**ES**

**2** Pulse los botones  $\odot \leftarrow / \rightarrow$ .

$$
\text{supp}\left(\frac{1}{\sqrt{2}}\right)
$$

? . . . para reducir los lados de la imagen

$$
\leftarrow \rightarrow
$$

/ . . . para aumentar los lados de la imagen

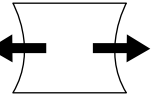

Para borrar la indicación "GEOMETRY" OSD, vuelva a pulsar el botón GEOM.

La indicación "GEOMETRY" OSD desaparece automáticamente 10 segundos después de soltar los botones.

Para reajustar, pulse el botón RESET mientras la función OSD esté activada.

### **Ajuste de la convergencia**

Los datos de ajuste se convierten en el ajuste común para todas las señales de entrada.

**1** Pulse el botón CONV.

Aparece la indicación "CONVERGENCE" OSD (indicación en pantalla).

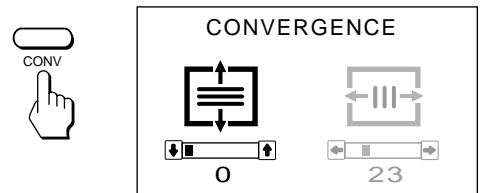

**2 Para realizar el ajuste vertical** Pulse los botones  $\mathbf{0} \mathbf{\hat{+}}/\mathbf{\downarrow}$ .

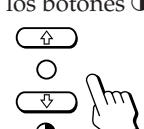

- $\uparrow$ ... para desplazar el rojo (R) hacia arriba y el azul (B) hacia abajo
- . . . . para desplazar el rojo (R) hacia abajo y el azul (B) hacia arriba

#### **Para realizar el ajuste horizontal**

Pulse los botones  $\circlearrowleft\blacktriangleleft\rightarrow$ .

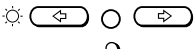

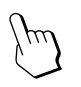

- $\blacksquare$ ... para desplazar el rojo (R) hacia la izquierda y el azul (B) hacia la derecha
- / . . . para desplazar el rojo (R) hacia la derecha y el azul (B) hacia la izquierda

Para borrar la indicación "CONVERGENCE" OSD, vuelva a pulsar el botón CONV.

La indicación "CONVERGENCE" OSD desaparece automáticamente 10 segundos después de soltar los botones.

Para reajustar, pulse el botón RESET mientras la función OSD esté activada.

### **Ajuste de la temperatura del color**

Los datos de ajuste seleccionados se convierten en el ajuste común para todas las señales de entrada. (El ajuste de fábrica es 9300K)

**1** Pulse el botón COLOR.

"COLOR TEMPERATURE/INPUT" aparece en OSD (indicación en pantalla).

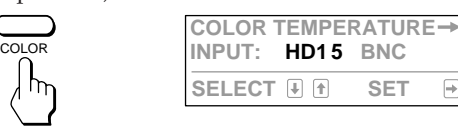

**2** Pulse el botón  $\odot \rightarrow$ . En OSD aparece "COLOR TEMPERATURE."

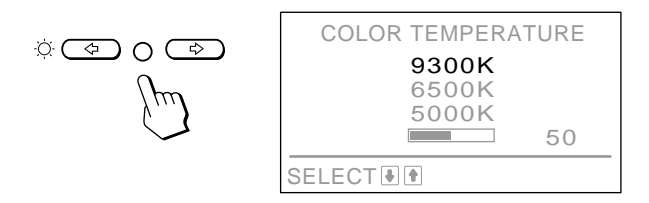

**3** Realice el ajuste con los botones  $0 \uparrow / \downarrow$  y  $\heartsuit \leftarrow / \rightarrow$ .

**Para seleccionar 9300K, 6500K o 5000K** Pulse los botones  $\mathbf{0} \mathbf{\hat{+}}/\mathbf{\downarrow}$ .

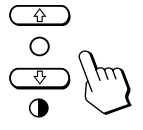

#### **Para obtener la temperatura de color que desee comprendida entre 5000K y 9300K**

**1** Pulse los botones  $\theta \uparrow / \downarrow$  para seleccionar el modo de usuario  $(\Box \Box)$ .

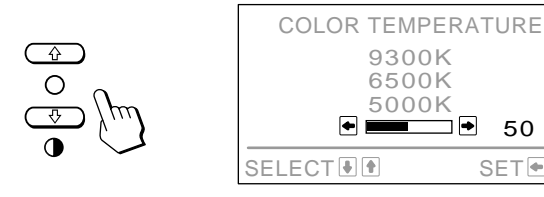

50 SET<sup>e</sup>P

**2** Pulse los botones  $\odot \leftarrow / \rightarrow$ 

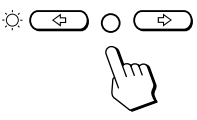

 $\leftarrow$ ... menos temperatura (rojizo) / . . . más temperatura (azulado)

Si pulsa el botón  $\mathbf{0} \mathbf{\hat{+}}/\mathbf{\hat{+}}$ , obtendrá el último ajuste introducido de la temperatura del color. El ajuste de fábrica de la temperatura de color que puede modificar el usuario es 6500K.

Para borrar la indicación "COLOR TEMPERATURE" OSD, vuelva a pulsar el botón COLOR. La función OSD desaparece automáticamente 30 segundos después de soltar los botones.

Para reajustar, pulse el botón RESET mientras la función OSD esté activada.

Download from Www.Somanuals.com. All Manuals Search And Download.

 $\boxminus$ 

### **Conmutación del conector de entrada**

Puesto que el monitor dispone de dos grupos de conectores de entrada, es posible conmutar entre dos señales de entrada de vídeo. Es necesario seleccionar correctamente el tipo de conector (BNC HD15/5) según la conexión.

#### **1** Pulse el botón COLOR.

"COLOR TEMPERATURE/INPUT" aparece en OSD (indicación en pantalla)

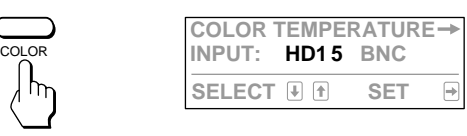

**2** Pulse los botones  $\Phi \neq f \phi$  para seleccionar "INPUT" y después pulse el botón  $\Diamond \leftrightarrow / \Rightarrow$  para seleccionar " $HD15"$  o " $BNC."$ 

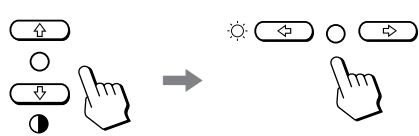

Al conmutar entre fuentes de entrada, la pantalla del monitor se desactiva momentáneamente (Mute) y, a continuación, aparece la señal de la entrada seleccionada. Si dicha entrada no recibe ninguna señal de vídeo, el monitor vuelve de forma automática a la otra entrada después de aparecer Mute y "COLOR TEMPERATURE/INPUT" en OSD.

Si desea borrar la indicación "COLOR TEMPERATURE/ INPUT", vuelva a pulsar el botón COLOR. La función OSD desaparece automáticamente 30 segundos después de soltar los botones.

Si hay dos ordenadores conectados al monitor (uno a cada entrada), al encender o reinicializar uno de ellos, o si el monitor entra en el modo de ahorro de energía, es posible que dicho monitor cambie a la otra entrada, ya que la señal se interrumpe temporalmente. Seleccione la entrada que utilice siguiendo los pasos anteriormente expuestos.

### **Restauración de los valores predefinidos de fábrica**

#### **Restauración de una opción de ajuste**

Pulse el botón correspondiente a la opción que quiere recuperar, y antes de que desaparezca OSD (indicación en pantalla), pulse RESET.

#### **Restauración simultánea del brillo, contraste, tamaño, centrado y distorsión de la imagen (para la señal recibida)**

Pulse el botón RESET con algún objeto puntiagudo, como un bolígrafo, durante 1 segundo cuando no se muestre ninguna indicación OSD.

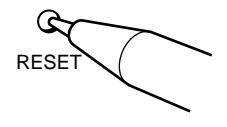

#### **Restauración de todos los datos de ajuste según los valores predefinidos de fábrica**

Mantenga pulsado el botón RESET durante más de 2 segundos. De esta forma, todos los datos de ajuste, incluidos el brillo y el contraste, recuperarán los valores predefinidos de fábrica.

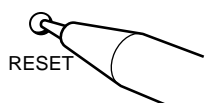

**ES**

# **Introducción de nuevos valores**

Si utiliza un modo de vídeo distinto de los 10 modos predefinidos de fábrica, es posible que sea preciso realizar una sintonización de precisión para optimizar la imagen según sus preferencias. Para ello, basta ajustar el monitor siguiendo las instrucciones anteriormente descritas. Los ajustes se almacenarán automáticamente y se restaurarán siempre que utilice dicho modo.

Es posible almacenar en memoria un total de 15 modos definidos por el usuario. Si se introduce un decimosexto modo, éste sustituirá al primero.

# **Función de ahorro de energía**

El monitor cumple las directrices de ahorro de energía establecidas por EPA (International ENERGY STAR Program), así como la normativa más exigente TCO92 803299 (NUTEK). Puede reducir el consumo de energía si se utiliza junto con un ordenador equipado con Display Power Management Signaling (DPMS). Cuando detecta la ausencia de señal de sincronización procedente del ordenador, el monitor reduce el consumo de energía de la siguiente forma:

**PRECAUCION:** Si se contraste el interruptor de corriente sin que exista una señal de video de entrada, la función de ahorro de energía situará al monitor en estado activo-inactivo. En el momento en que el monitor detecte señales de sincronismo horizontal y vertical, se situará automáticamente en estado de funcionamiento normal.

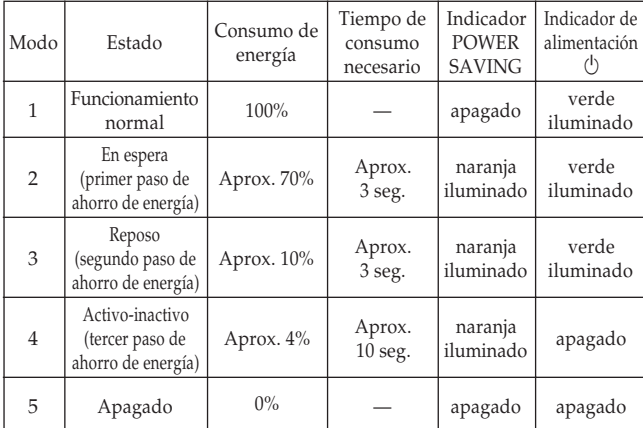

# **Función Plug and Play**

Este monitor cumple las normas DDC™1, DDC2B y DDC2AB, que son las normas de Canal de Datos de Visualización (DDC) de VESA.

Cuando se conecta un sistema central DDC1, el monitor se sincroniza con V.CLK de acuerdo con las normas VESA y transmite la EDID (Extended Display Identification Data) a la línea de datos.

Cuando se conecta un sistema central DDC2B o DDC2AB, el monitor conmuta automáticamente a cada una de las comunicaciones.

DDC™ es una marca registrada de Video Electronics Standard Association.

# **Soporte basculante giratorio**

Con el soporte basculante giratorio, es posible ajustar el ángulo de visualización de esta unidad (90° horizontalmente y 20° verticalmente).

Para girar la unidad vertical y horizontalmente, sujétela por la parte inferior con las dos manos.

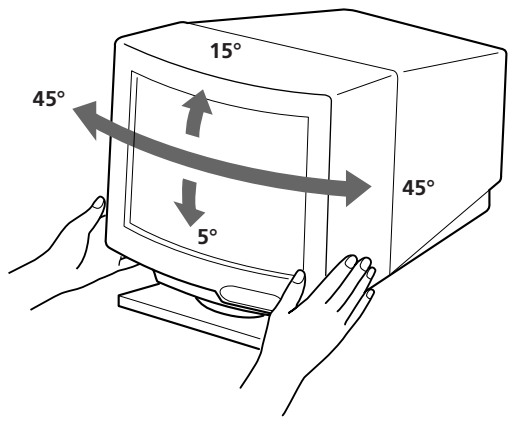

# **Hilos de amortiguación**

Si utiliza un fondo blanco, en la pantalla aparecen estrías horizontales muy finas como se muestra a continuación. Estas estrías son hilos de amortiguación que están conectados a la rejilla de apertura dentro del tubo Trinitron y que sirven para absorber las vibraciones de la rejilla de apertura con el fin de evitar que afecten a la calidad de la imagen. **Hilos de amortiguación**

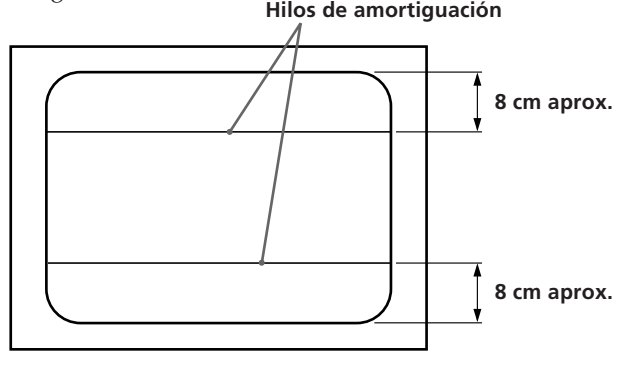

# **Especificaciones**

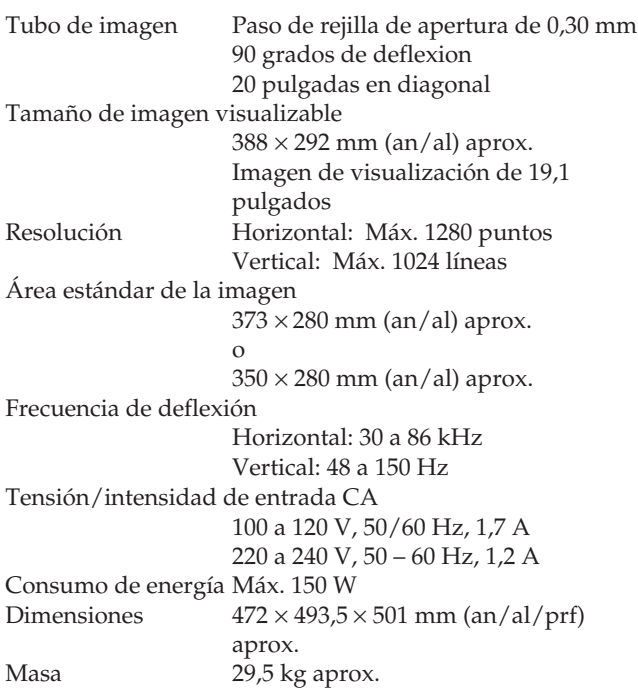

### **Asignación de terminales**

#### **1 Conector de entrada de vídeo (HD15) (Hemba)**

El cable acepta señales de vídeo RGB (0,714 Vp-p, positivas), y señales de sincronización.

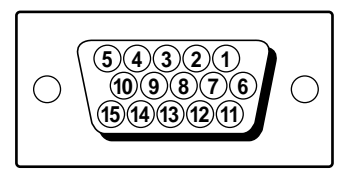

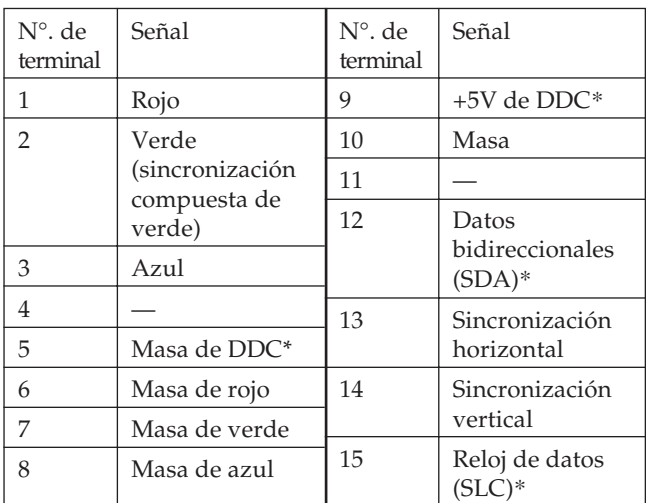

\* Norma de Canal de Datos de Visualización (DDC) por VESA

Diseño y especificaciones sujetos a cambio sin previo aviso.

# **Solución de problemas**

Esta sección permite identificar los problemas, evitando así la necesidad de ponerse en contacto con el servicio técnico y de interrumpir la productividad.

#### **No aparece ninguna imagen**

- $\rightarrow$  Si no se iluminan los indicadores  $\circlearrowleft$ 
	- (alimentación) ni POWER SAVING — Compruebe que el cable de alimentación está
	- debidamente conectado. — Compruebe que el interruptor de alimentación u se encuentra en la posición  $\sigma$ <sup>"</sup>.
	- / Si se ilumina el indicador POWER SAVING — Compruebe que el interruptor de alimentación del ordenador se encuentra en la posición "on".
		- El monitor se recuperá al pulsar cualquier tecla del teclado del ordenador.
	- Compruebe que el cable de señal de vídeo está correctamente conectado (si el ordenador es un sistema Macintosh, se requiere el adaptador Macintosh (suministrado)).
	- Compruebe que los 5 BNC estén conectados en el orden correcto (desde el lado del cable de alimentación: rojo-verde-azul-HD-VD).
	- Compruebe que el conector HD15 del cable no tiene pines torcidos o arrancados.
	- Compruebe que la tarjeta de vídeo esté insertada por completo en la ranura bus adecuada.
	- Compruebe que la gama de frecuencias de vídeo están incluidas en las especificaciones del monitor.
	- Si utiliza un sistema Macintosh, asegúrese de conectar correctamente el adaptador Macintosh y el cable de señal de vídeo.
- / Si el sistema es Windows 95
	- Aunque seleccione SONY para el fabricante en la pantalla de selección de dispositivos, el nombre del modelo (CPD-300SFT) puede no aparecer.

En este caso, seleccione el monitor DDC estándar.

- Si ambos indicadores  $\bigcirc$  (alimentación) y/o POWER SAVING parpadean
	- Apague y vuelva a encender el monitor. Si ninguno de los dos indicadores parpadea, el monitor se encuentra en estado normal. Si la indicación parpadea todavia, se ha producido un fallo potencial del monitor.
- $\rightarrow$  Si una vez realizados los procedimientos anteriores el monitor no se recupera — Desenchufe el cable de vídeo y, a
	- continuación, mantenga pulsado el botón  $\circ +$ durante 2 segundos para que aparezcan las barras de color. Si estas aparecen, el monitor se encuentra en estado normal. Después, apague y vuelva a encender el monitor pulsando el interruptor de alimentación  $\mathcal{O}_l$ , para que vuelva a su estado normal. Si las barras de color no aparecen, es posible que el monitor esté estropeado.
- / Si su ordenador es de sistema Macintosh y el adaptador Macintosh dispone de microinterruptores
	- Compruebe que los microinterruptores estén correctamente ajustados para su sistema. (Consulte el manual del adaptador.)

**ES**

#### **Aparecen rayas en la imagen**

- / Consulte en el manual de la tarjeta gráfica el ajuste adecuado para el monitor Multiscan 300sf.
- / Consulte este manual y compruebe si se admite el modo gráfico y la frecuencia que está tratando de utilizar. Aun funcionando dentro del margen adecuado, algunas tarjetas de vídeo utilizan un impulso de sincronía demasiado estrecho para que el monitor se sincronice debidamente.

#### **El color no es uniforme**

/ Si el monitor está cerca de alguna fuente potencial de campos magnéticos, como un altavoz, o si gira el monitor mientras el interruptor de alimentatión  $\circlearrowright$  se encuentra en la posición "on", el color puede no ser uniforme. Pulse el interruptor de alimentación  $(1)$  para iniciar el ciclo de desmagnetización∗.

#### **El color blanco no parece blanco**

- / Ajuste la temperatura del color mediante OSD (página 28).
- / Compruebe que los 5 BNC estén conectados en el orden correcto (desde el lado del cable de alimentación: rojo-verde-azul-HD-VD).
- / Si su ordenador es de sistema Macintosh y el adaptador Macintosh dispone de microinterruptores, compruebe que éstos estén correctamente ajustados para su sistema. (Consulte el manual del adaptador.)

#### **La imagen parpadea**

 $\rightarrow$  Si la frecuencia de barrido no es correcta, es posible que la imagen parpadee. Ajuste la frecuencia de barrido del modo no entrelazado en el ordenador en el mayor valor posible. Para obtener información detallada sobre cómo ajustar dicha frecuencia, consulte con el proveedor del ordenador o de la tarjeta de vídeo.

#### **La imagen no está centrada en la pantalla o tiene un tamaño incorrecto**

- / Ajuste el centrado, el tamaño de geometría mediante OSD (página 26, 27).
- $\rightarrow$  Algunos modos de vídeo no llenan completamente la pantalla hasta el borde. No hay una respuesta única para resolver este problema, que suele estar relacionado con altas frecuencias de barrido y con las frecuencias de vídeo de los sistemas Macintosh.

#### **Los bordes de la imagen son curvos**

/ Ajuste la distorsión de la imagen mediante OSD (página 27).

#### **Las líneas blancas muestran sombras rojas o azules en los bordes**

/ Ajuste la convergencia mediante OSD (página 28).

#### **La imagen aparece borrosa**

- $\rightarrow$  Ajuste el contraste y el brillo mediante OSD (página 26). Hemos descubierto que las tarjetas de video SVGA de algunas marcas utilizan un nivel de salida de video excesivo, el cual da origen a imágenes borrosas en el nivel de contraste máximo.
- Pulse el interruptor de alimentación  $\bigcirc$  para iniciar el ciclo de desmagnetización∗.
- / Si en los bordes de la imagen aparecen sombras rojas o azules, ajuste la convergencia mediante OSD (página 28).

#### **La imagen salta o sufre oscilaciones**

- $\rightarrow$  Aísle y elimine cualquier fuente que pueda generar campos eléctricos o magnéticos. Las causas comunes de este síntoma son los ventiladores eléctricos, las lámparas fluorescentes, las impresoras láser, etc.
- $\rightarrow$  Si ha instalado otro monitor en las inmediaciones de éste, aumente la distancia entre ambos para reducir las interferencias.
- / Pruebe a enchufar el monitor en una toma de corriente de CA diferente, a ser posible de un circuito distinto.
- **→** Pruebe a utilizar el monitor con otro ordenador distinto en una sala diferente.

#### **Aparecen imágenes fantasma**

/ Si detecta este síntoma, evite el uso cables prolongadores de vídeo y de cajas conmutadoras. Puede deberse a la longitud excesiva de los cables o una conexión débil.

#### **Se observan dos líneas horizontales finas**

/ Estas líneas sirven para estabilizar la rejilla de apertura vertical. La rejilla de apertura admite el paso de mayor cantidad de luz a través de la pantalla, aumentando así la intensidad del color y el brillo del TRC de Trinitron.

#### **Se observa una trama ondulada o elíptica (efecto muaré)**

/ Debido a la relación entre la resolución, la densidad de punto AG del monitor y la densidad de algunas tramas de imagen, determinados fondos de pantalla, especialmente los de color gris, muestran a veces un efecto muaré. La única forma de eliminarlo es cambiar la trama del escritorio.

#### **Inmediatamente después de encender el monitor, se oye un ruido**

- $\rightarrow$  Inmediatamente después de encender el monitor, es posible que se oiga un ruido durante unos 3 segundos. Este ruido no supone un fallo de funcionamiento, ya que lo produce el ciclo de desmagnetización automática∗.
- ∗La finalidad de esta función es desmagnetizar el bastidor metálico del tubo de imagen para obtener un campo neutro que uniformiza la reproducción de los colores. Si necesita iniciar un segundo ciclo de desmagnetización automática, deje que transcurran al menos 20 minutos para obtener los mejores resultados.
- Si el problema continúa, póngase en contacto con el distribuidor autorizado de Sony más próximo.
- Tome nota del modelo y número de serie de su monitor, así como de la marca y modelo del ordenador y la tarjeta de vídeo.

Sony Corporation Printed in Japan

Free Manuals Download Website [http://myh66.com](http://myh66.com/) [http://usermanuals.us](http://usermanuals.us/) [http://www.somanuals.com](http://www.somanuals.com/) [http://www.4manuals.cc](http://www.4manuals.cc/) [http://www.manual-lib.com](http://www.manual-lib.com/) [http://www.404manual.com](http://www.404manual.com/) [http://www.luxmanual.com](http://www.luxmanual.com/) [http://aubethermostatmanual.com](http://aubethermostatmanual.com/) Golf course search by state [http://golfingnear.com](http://www.golfingnear.com/)

Email search by domain

[http://emailbydomain.com](http://emailbydomain.com/) Auto manuals search

[http://auto.somanuals.com](http://auto.somanuals.com/) TV manuals search

[http://tv.somanuals.com](http://tv.somanuals.com/)